### **QUICK START GUDE S32K142 EVB**

#### REV3.1

#### APPLIES FOR: S32K142 EVB (SCH\_29701 REV D/C)

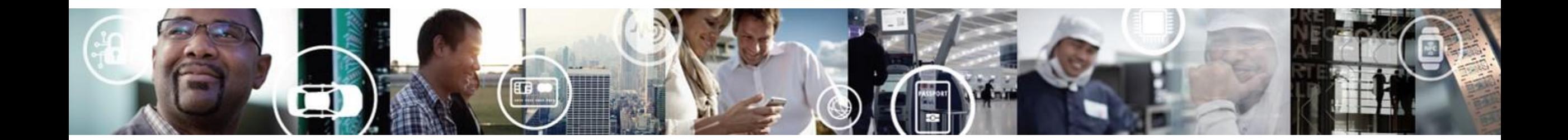

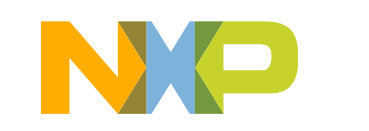

SECURE CONNECTIONS FOR A SMARTER WORLD

EXTERNAL USE

#### **Contents:**

- Get to Know S32K142 EVB
- JumpStart Setup
- JumpStart based on the FreeMASTER tool
- Introduction to OpenSDA
- Creating a new S32DS project for S32K142:
	- − Download
	- − Create a project
	- − Create a project from SDK example
- S32DS Debug basics
- Create a P&E debug configuration

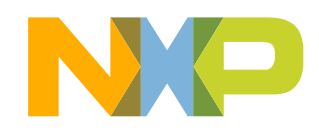

#### **Get to know S32K142-EVB**

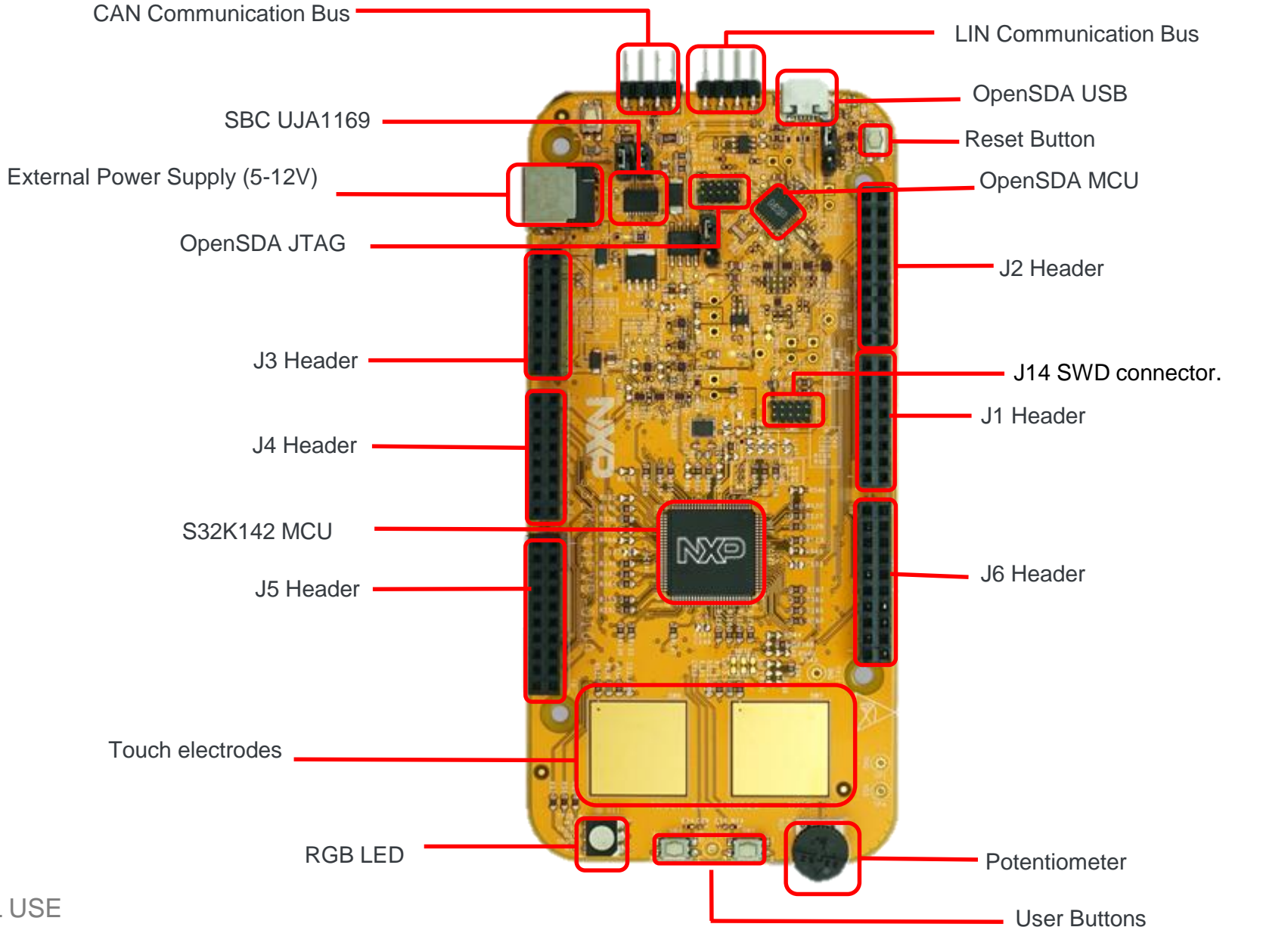

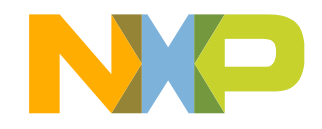

## **S32K142 EVB Features:**

- Supports **S32K142 and S32K144 100LQFP**
- Small form factor size supports up to 6" x 4"
- Arduino™ UNO footprint-compatible with expansion "shield" support
- Integrated open-standard serial and debug adapter (OpenSDA) with support for several industry-standard debug interfaces
- Easy access to the MCU I/O header pins for prototyping
- On-chip connectivity for CAN, LIN, UART/SCI.
- SBC UJA1169 and LIN phy TJA1027
- Potentiometer for precise voltage and analog measurement
- RGB LED
- Two push-button switches (SW2 and SW3) and two touch electrodes
- Flexible power supply options
	- microUSB
	- external 12V power supply

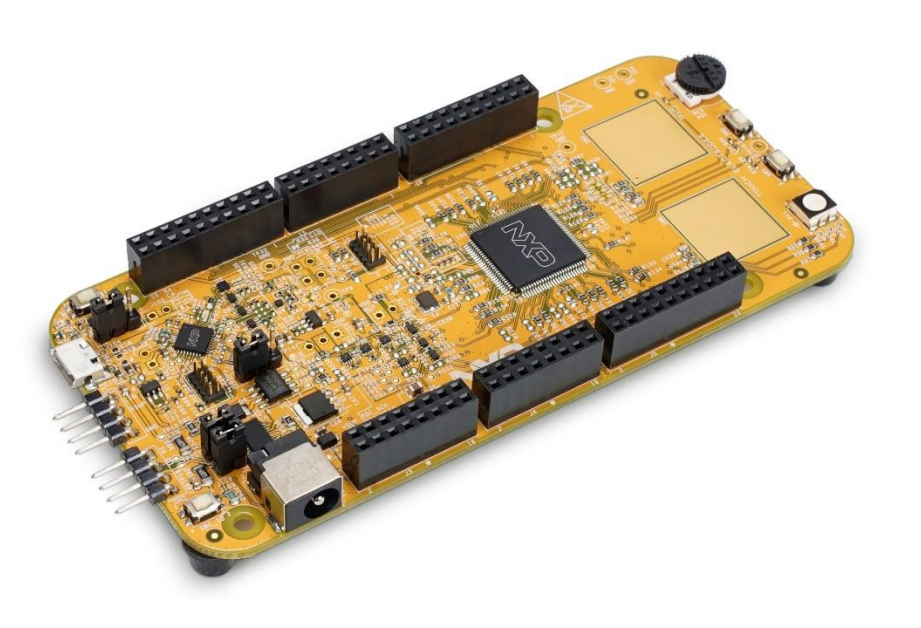

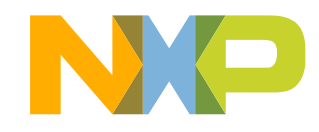

### **Header/Pinout Mapping for S32K142**

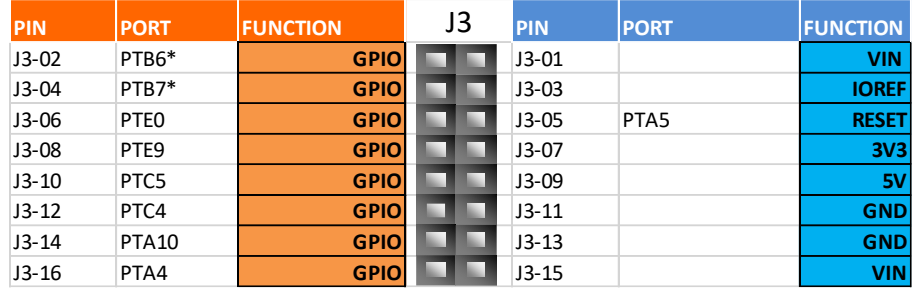

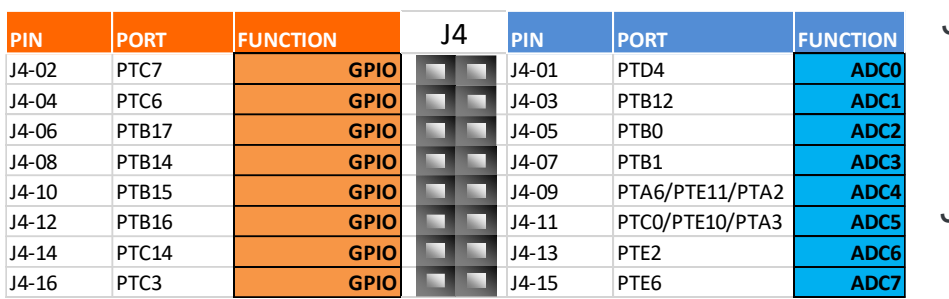

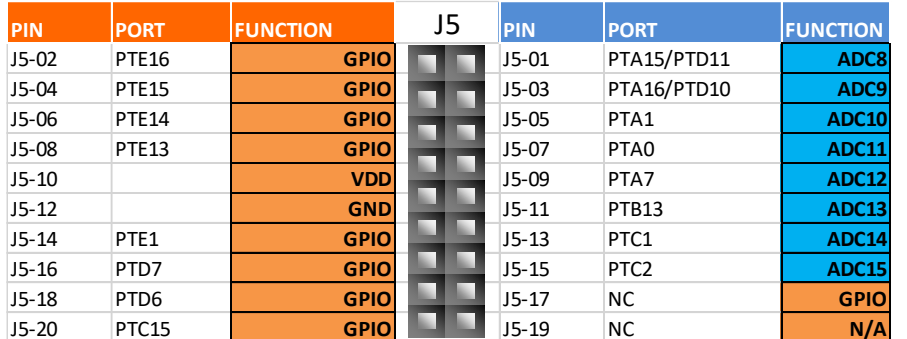

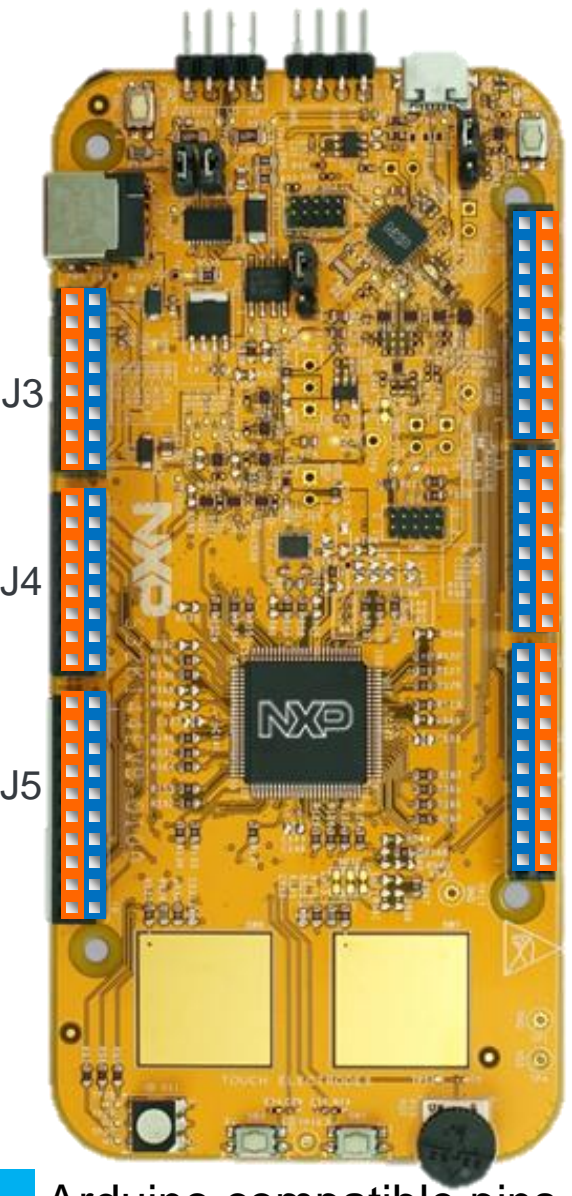

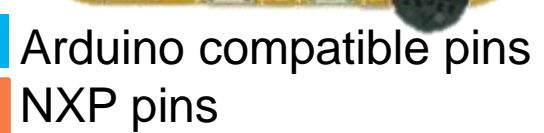

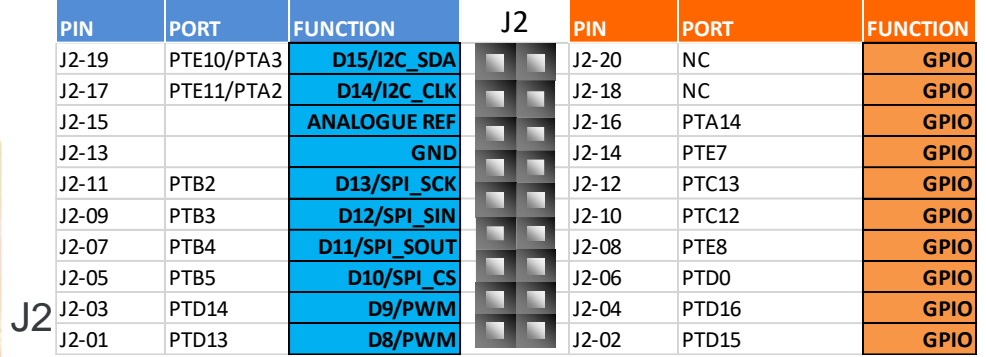

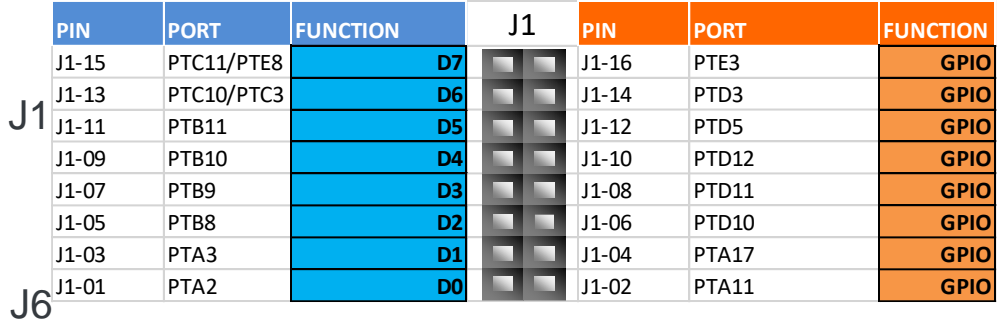

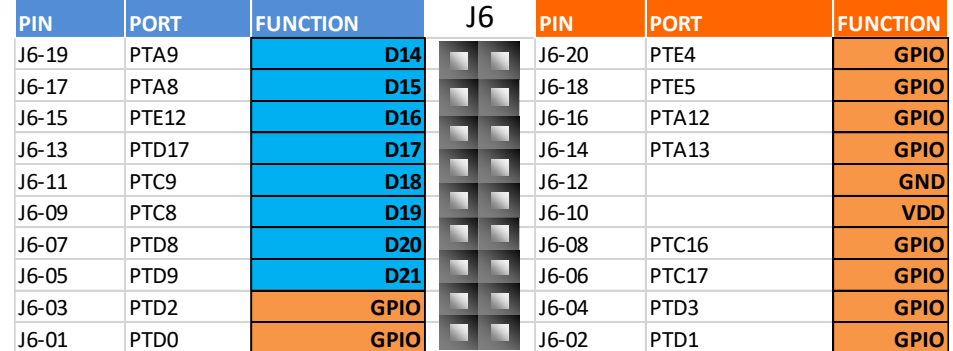

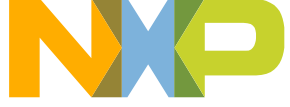

\*0ohm resistor is not connected

### **Jumper Settings**

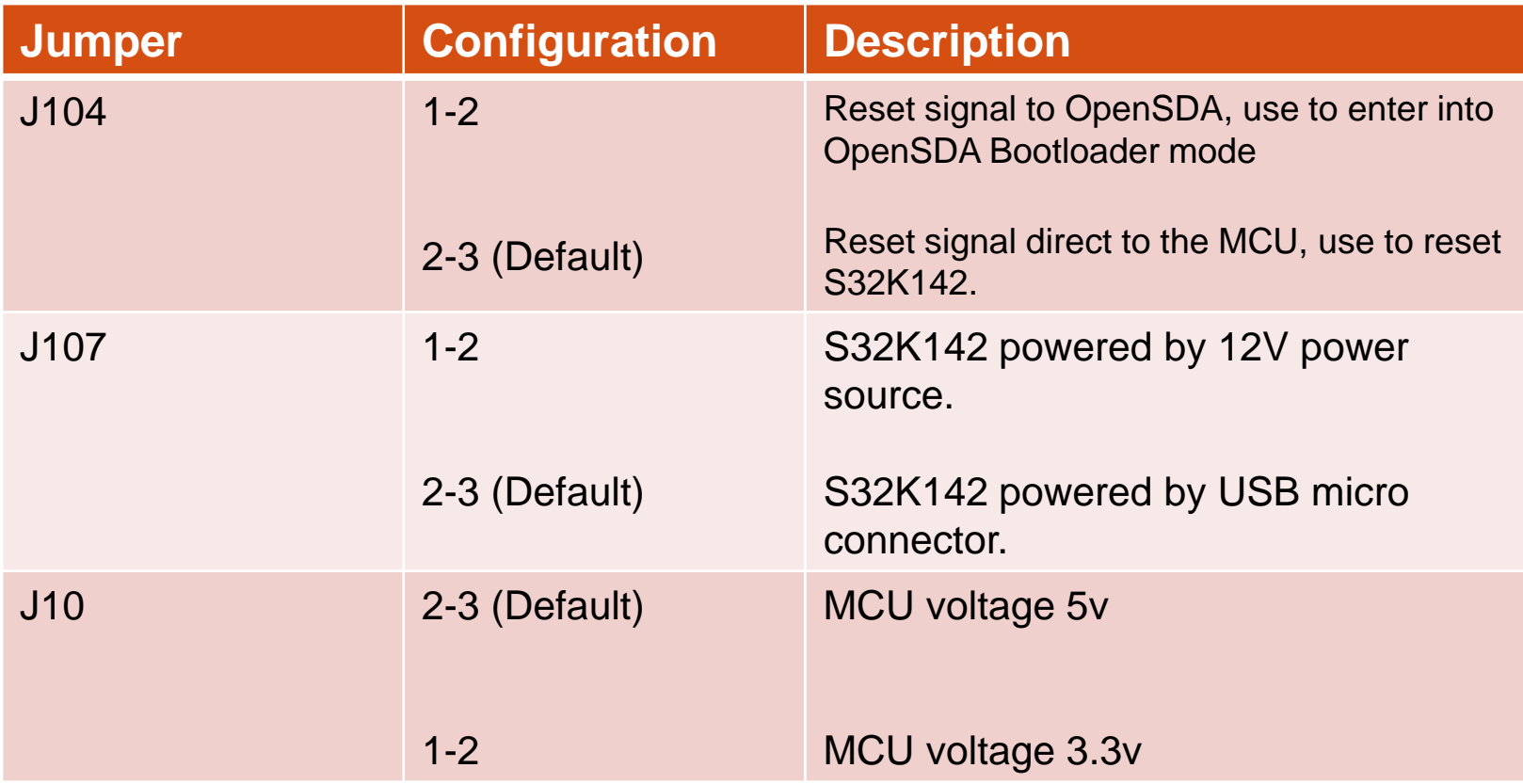

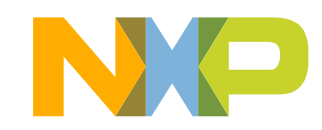

## **HMI mapping**

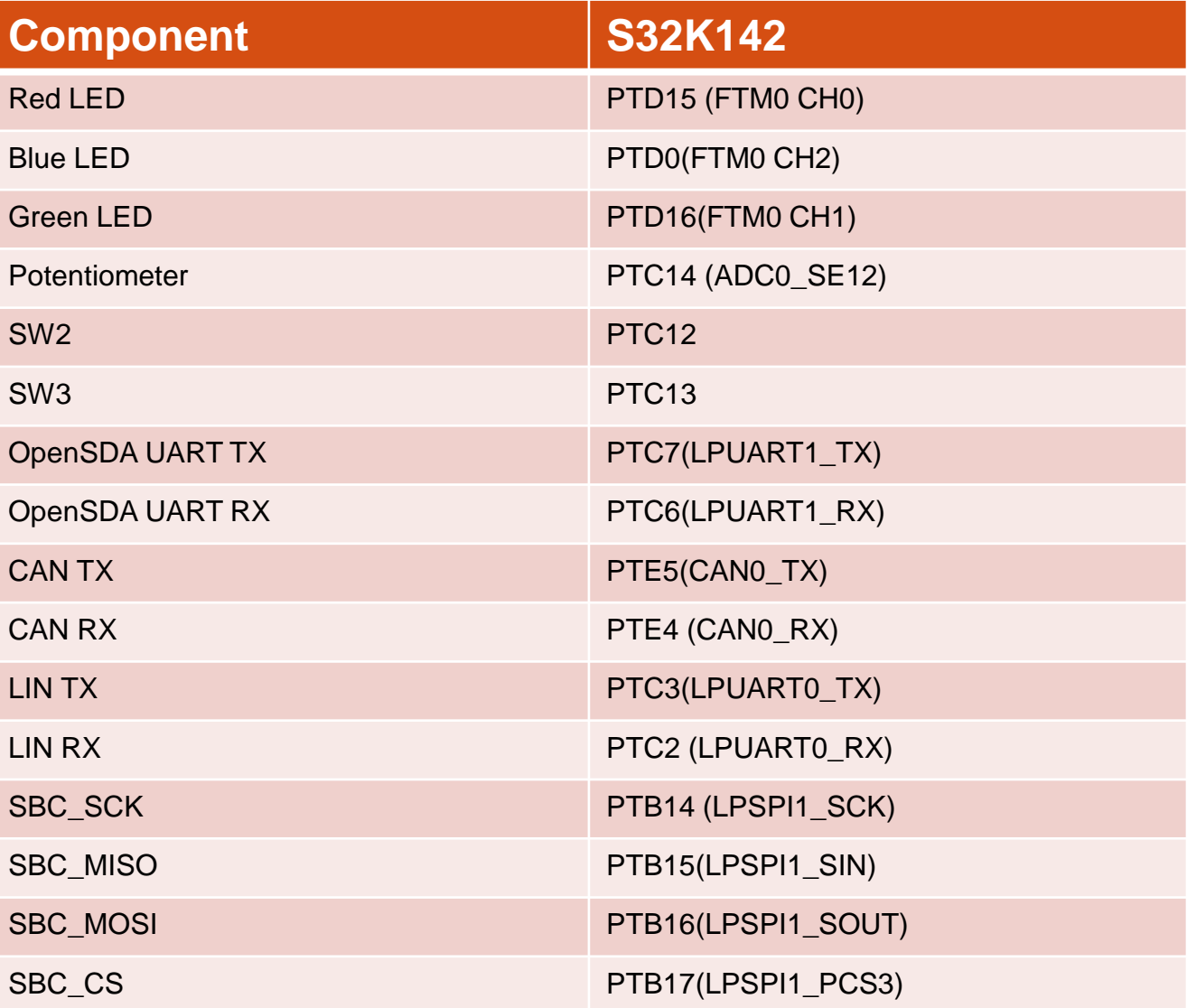

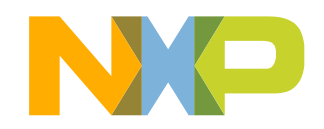

6 EXTERNAL USE

#### **S32K142 EVB RevC. LIN Phy errata.**

- Errata: the LIN phy on S32K142EVB is connected to S32K142's pins 32/31 which don't support LPUART.
- Workaround: Connect MCU's pin 29 to LIN Phy's LIN\_TX trace and MCU's pin 30 to LIN Phy's LIN\_RX trace at PCB level. This can be done by removing R131 and R130, connecting pad 1 of R132(DNP) to pad 2 of R131 and pad 2 of R130 to MCU's pin 30 via, as shown below.

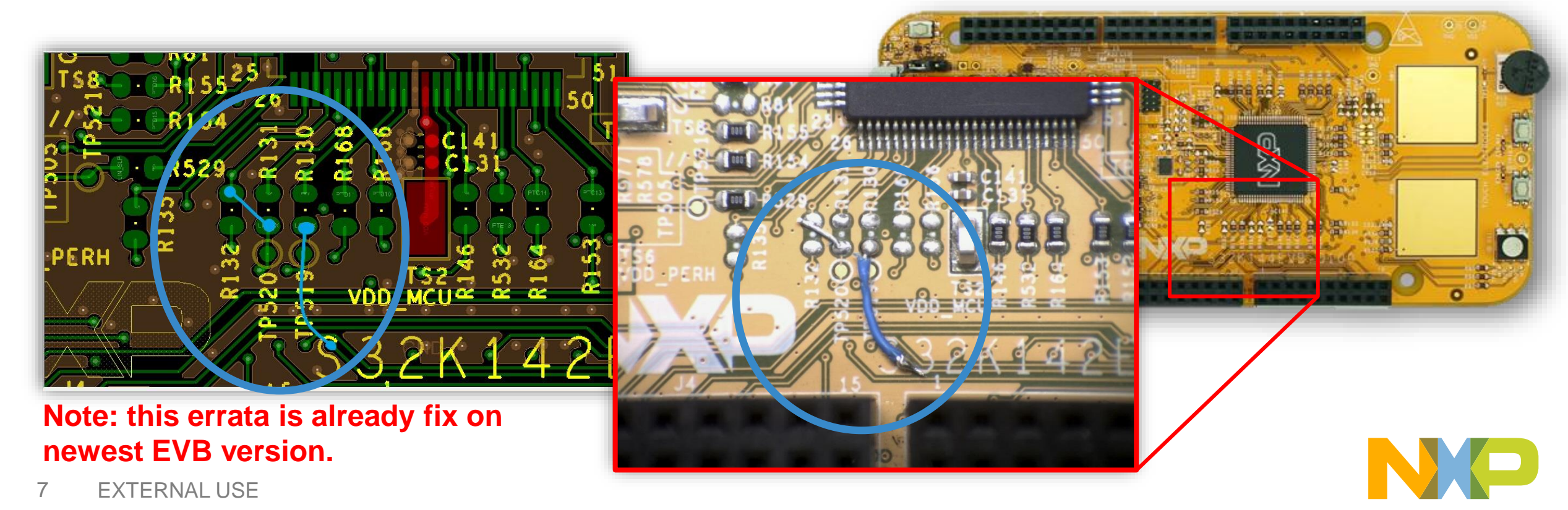

## **S32K142 EVB JUMPSTART**

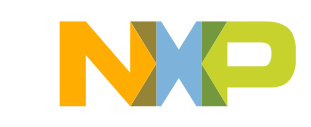

#### **Step 1: Power up the Board – EVB Power Supplies**

- The S32K142-EVB evaluation board powers from a USB or external 12V power supply. By default USB power is enabled with J107 (check slide 5)
- Connect the USB cable to a PC using supplied USB cable .
- Connect other end of USB cable (microUSB) to mini-B port on S32K142-EVB at J7
- Allow the PC to automatically configure the USB drivers if needed
- Debug is done using OpenSDA through J7

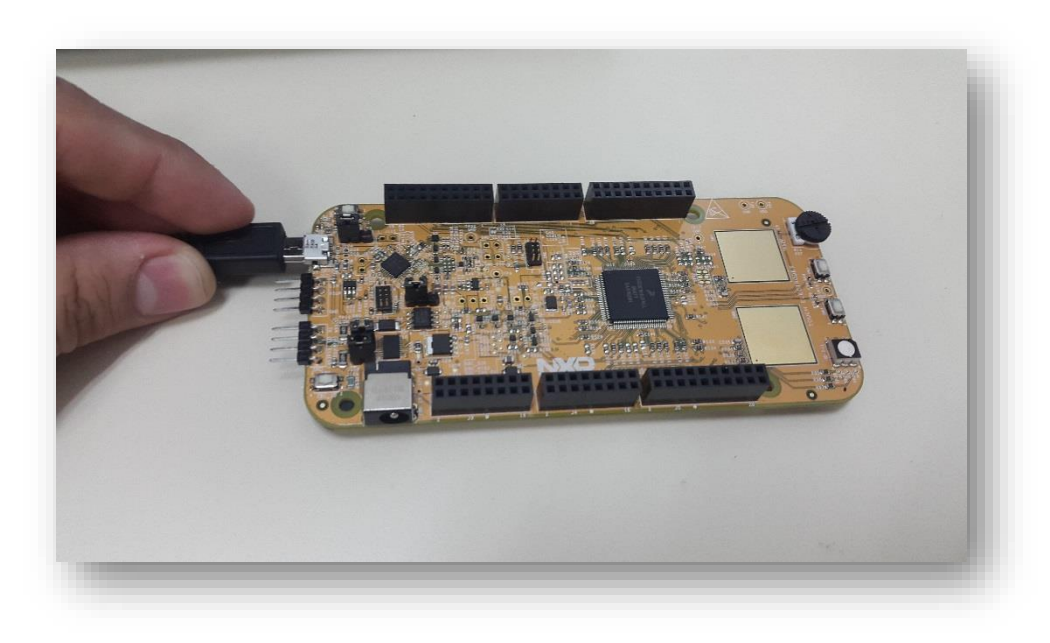

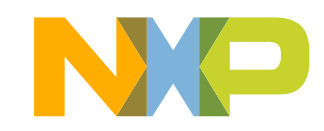

#### **Step 1: Power up the Board – Is it powered on correctly?**

- When powered through USB, LEDs D2 and D3 should light green
- Once the board is recognized, it should appear as a mass storage device in your PC with the name EVB-S32K142.

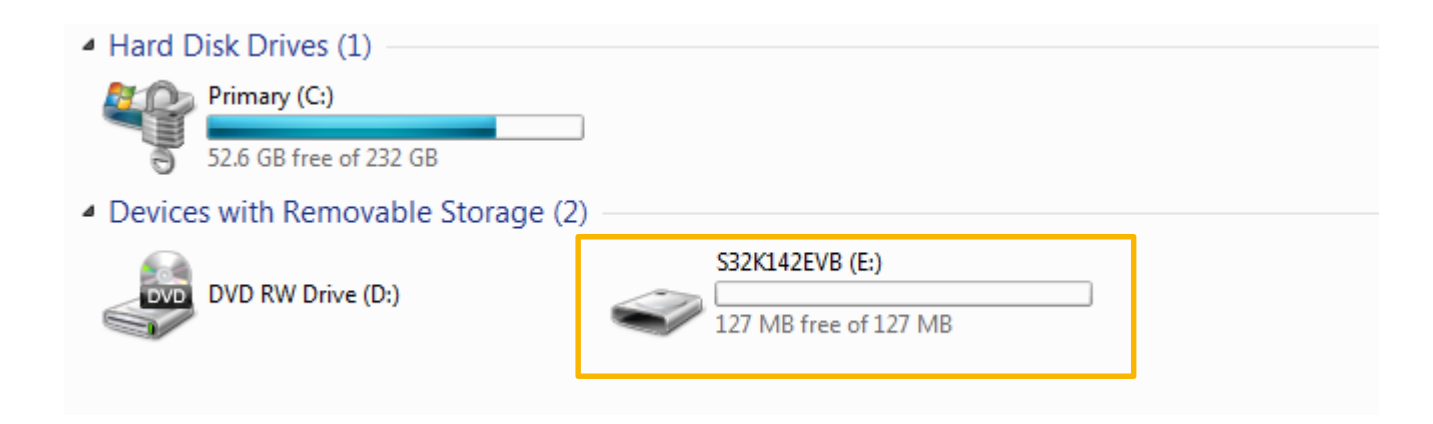

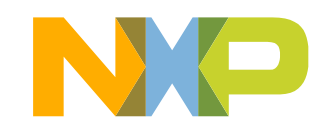

### **Step 1: Power up the Board – Is it powered on correctly?**

• Board is preloaded with a software, in which the red, blue and green leds will toggle at different rates.

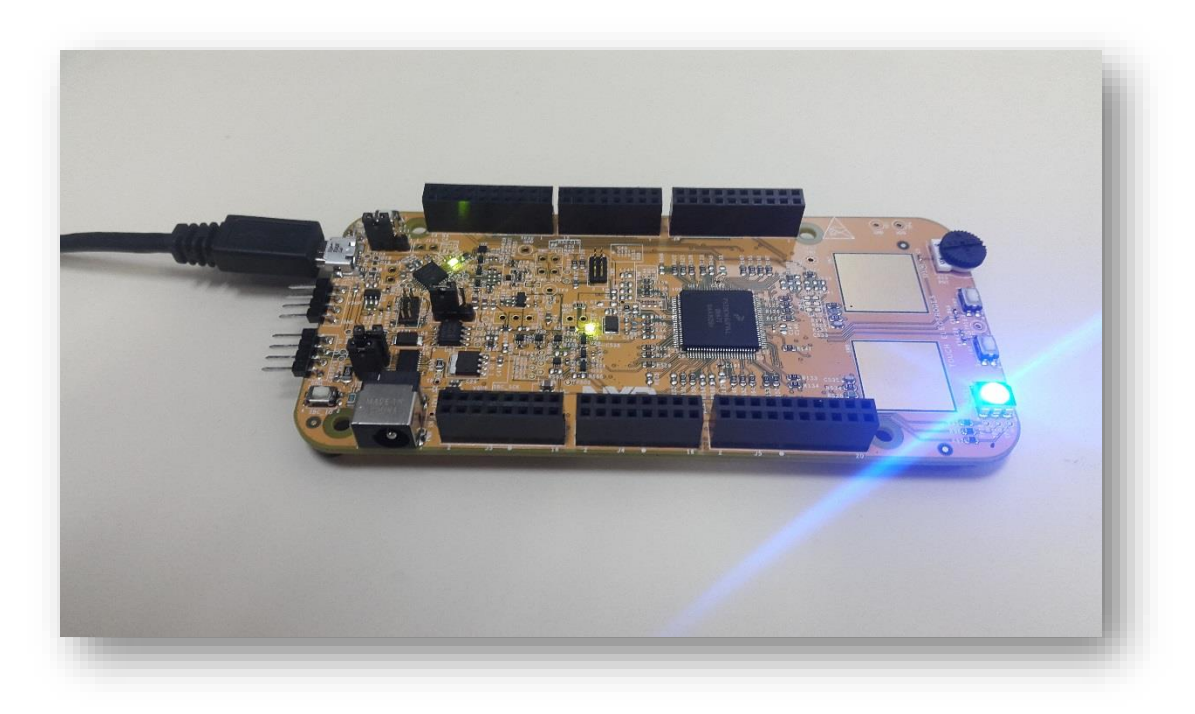

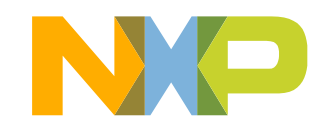

# **S32K142 EVB JUMPSTART BASED ON THE FREEMASTER TOOL**

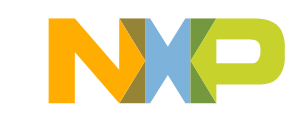

#### **Install the FreeMASTER tool**

- Download and install the FreeMASTER PC application [www.nxp.com/FreeMASTER](http://www.nxp.com/webapp/sps/download/license.jsp?colCode=FMASTERSW&Parent_nodeId=1084998738637727586131&Parent_pageType=product) .
- Open the FreeMASTER application on your PC. You should see Welcome page:

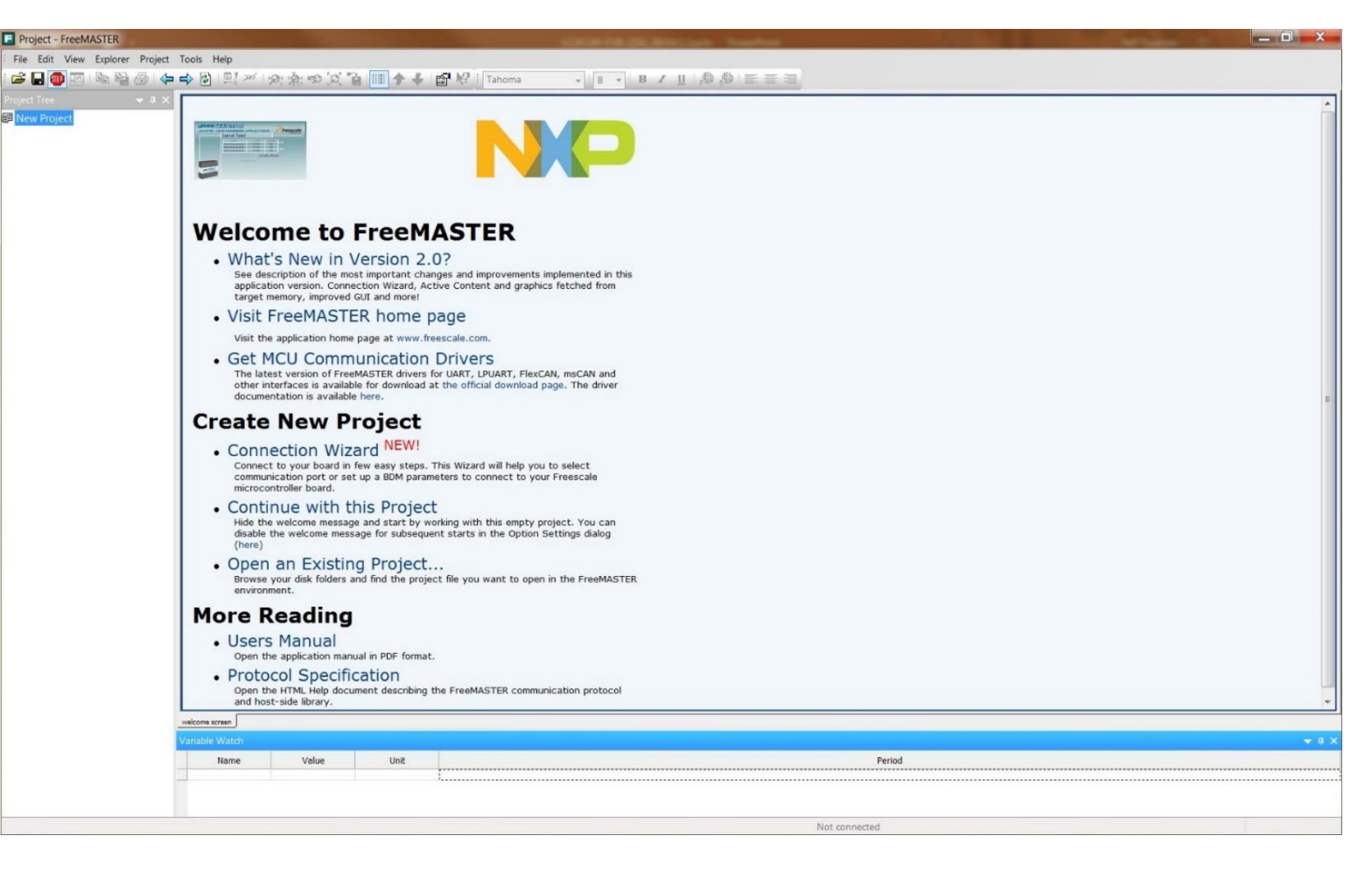

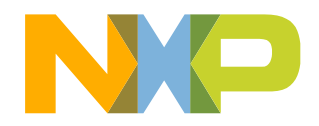

#### **Power up the EVB board**

- Powers the S32K142EVB evaluation board from a USB. By default, the USB power is enabled by J8 jumper.
- Connect the USB cable to a PC and connect micro USB connector of the USB cable to micro-B port J7 on the S32K14EVB.
- Allow the PC to automatically configure the USB drivers if needed.
- When EVB is powered from USB, LEDs D2 and D3 should light green.
- The EVB board is preloaded with a software toggling the RGB LED colours periodically between RED-GREEN-BLUE.

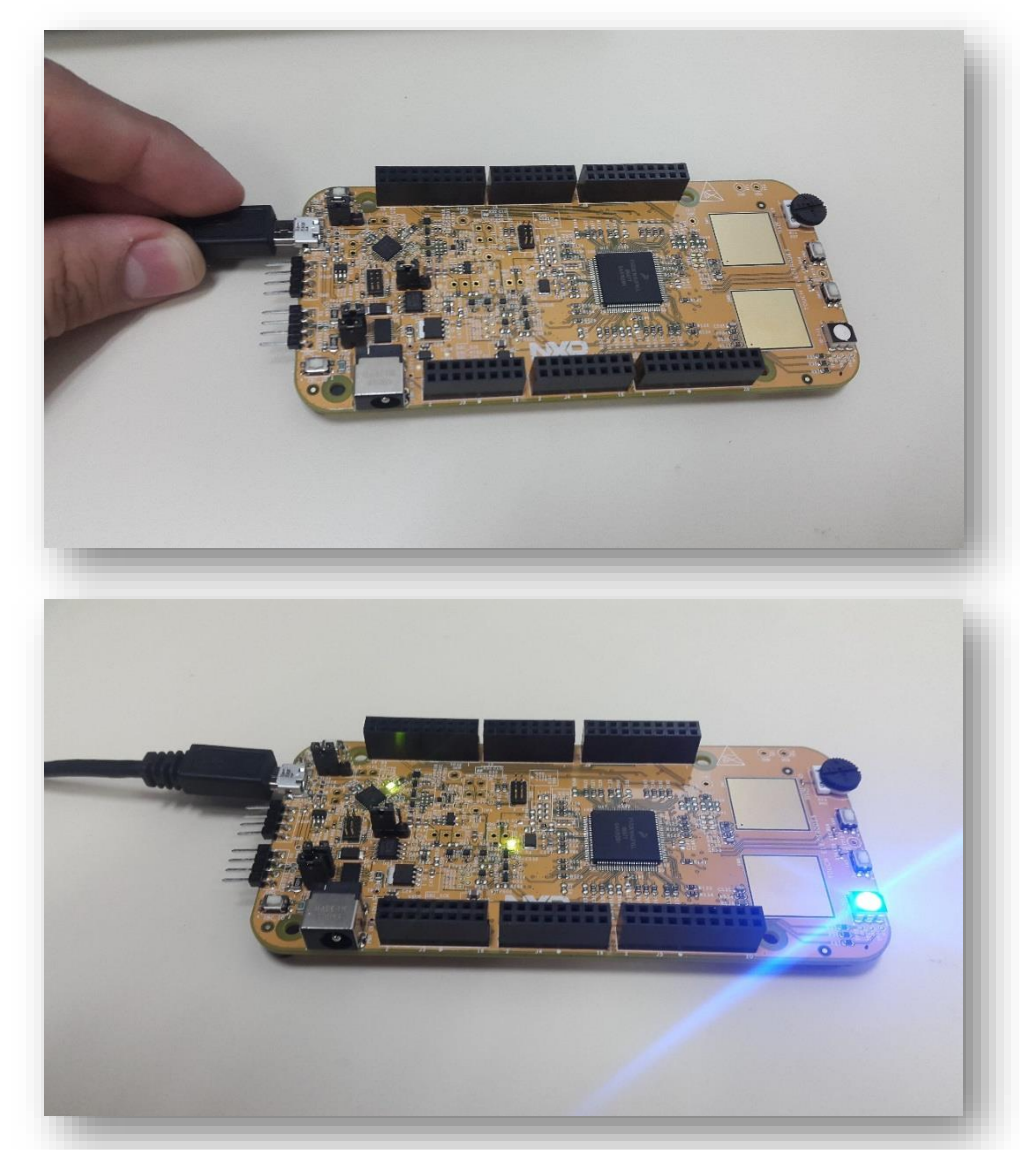

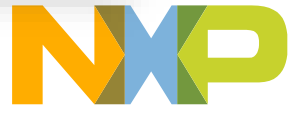

#### **Setup serial connection in the FreeMASTER tool**

Setup communication port to "opensda" and speed to 115200 b/s:

▪ Setup communication manualy: "Project > Options > Comm"

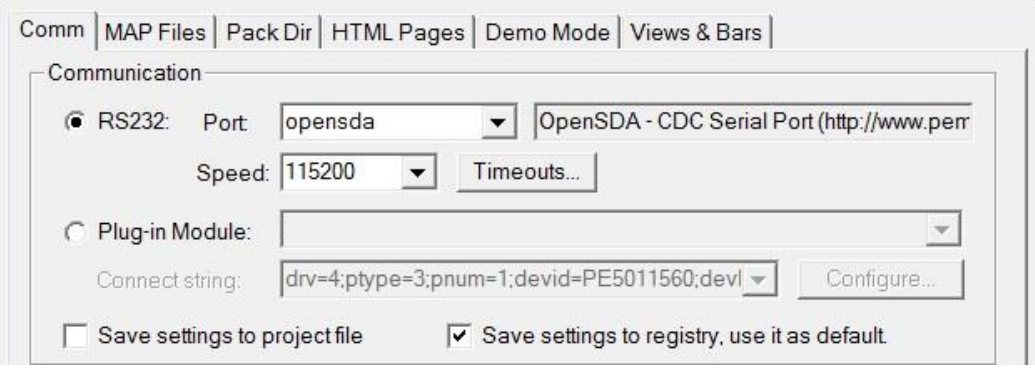

#### OR

▪ Setup communication automatically: "Tools > Connection Wizard"

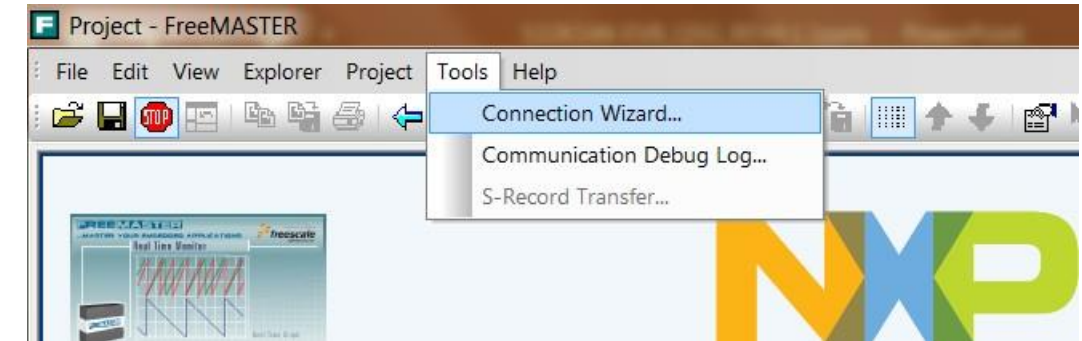

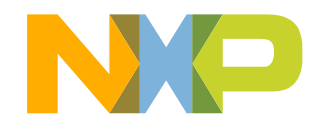

#### **The FreeMASTER JumpStart project will be automaticaly downloaded from [www.nxp.com](http://www.nxp.com/assets/downloads/data/en/application-software/S32K144EVB_OOBE.pmpx)**

Once the FreeMASTER application detects the web address stored as an TSA active content in the flash memory of the S32K142 MCU, the download of the FreeMASTER project from [www.nxp.com](http://www.nxp.com/) will be initiated.

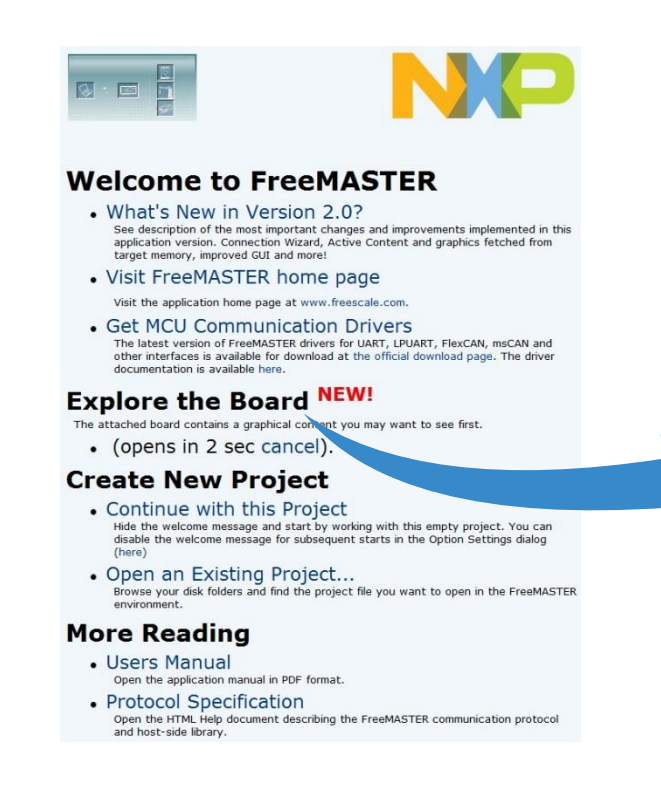

#### **Explore the Board NEW!**

The attached board contains a graphical content you may want to see first.

(opens in 0 sec loading project, please wait...).  $\bullet$ 

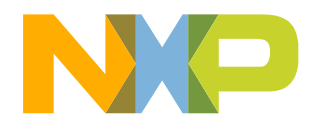

### **The FreeMASTER JumpStart project is loaded**

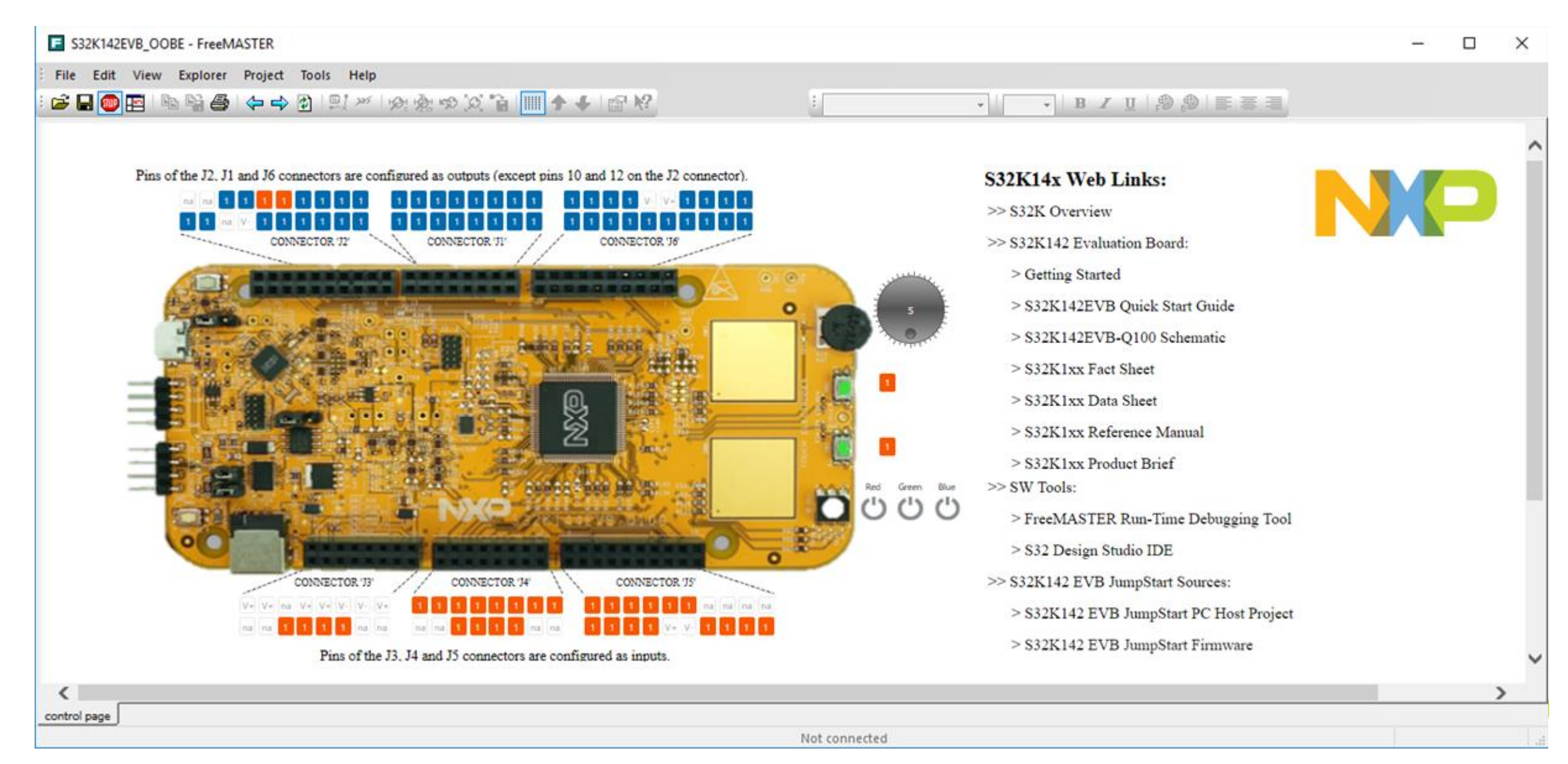

### **The FreeMASTER JumpStart project description**

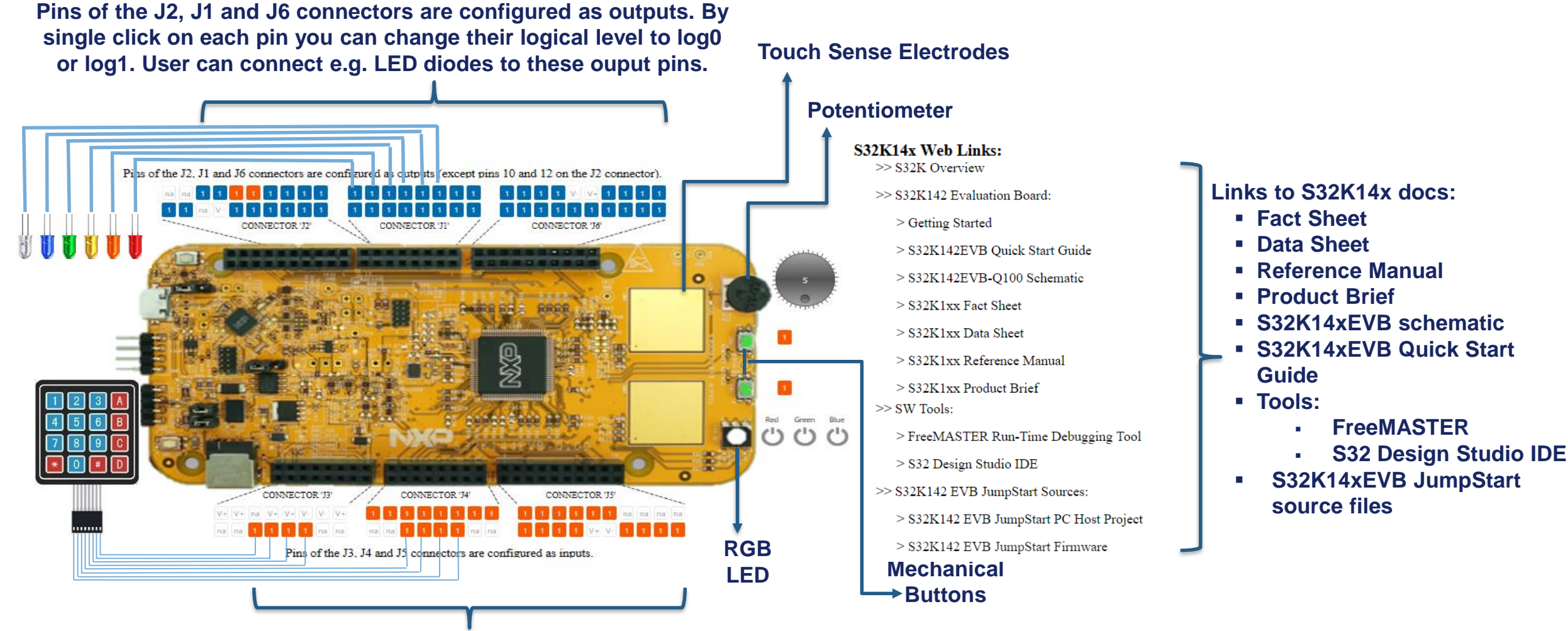

**Pins of the J3, J4 and J5 connectors are configured as inputs. Logical level (log0/log1) is visualised for all connector pins. User can connect e.g. push-button keyboard to these input pins.** 

### **The FreeMASTER JumpStart oscilloscope feature examples**

- View Explorer Project Tools Help ■ Display main project panel "Project > View > Project Tree". Project Tree  $Ctrl++$ Variable Watch  $Ctrl + E$ **Application Commands**  $Ctrl + \xi$ Variable Stimulus  $Ctrl + C$ Show Control Page as a Bar  $Ctrl + R$ All App. Commands Visible View Toolbar  $\checkmark$ View Variable Watch Toolbar View Status Line
- Display real-time oscilloscope graph examples such as "Potentiometer" or "Touch Sense Electrodes".

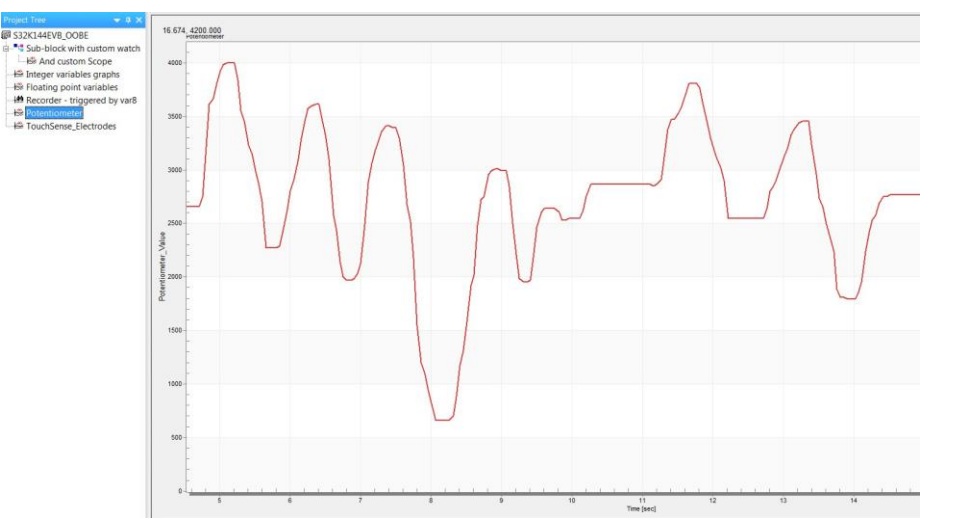

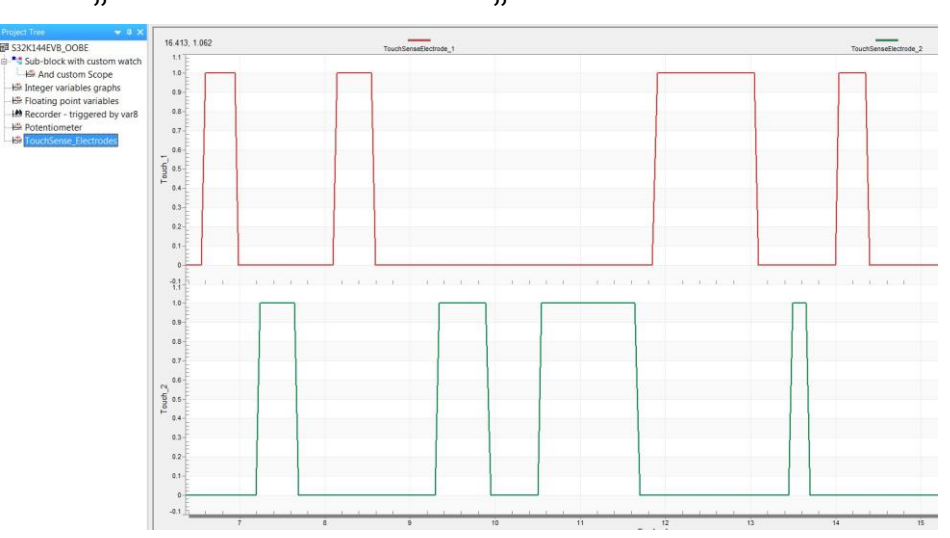

Application Layout

Analog values from potentiometer. Responses from touch sense electrodes.

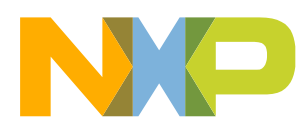

# **INTRODUCTION TO OPENSDA**

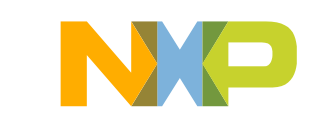

#### **Introduction to OpenSDA: 1 of 2**

OpenSDA is an open-standard serial and debug adapter. It bridges serial and debug communications between a USB host and an embedded target processor. OpenSDA software includes a flash-resident USB mass-storage device (MSD) bootloader and a collection of OpenSDA Applications. S32K142 EVB comes with the MSD Flash Programmer OpenSDA Application preinstalled. Follow these instructions to run the OpenSDA Bootloader and update or change the installed OpenSDA Application.

#### **Enter OpenSDA Bootloader Mode**

- 1. Unplug the USB cable if attached
- 2. Set J104 on position 1-2.
- 3. Press and hold the Reset button (SW5)
- 4. Plug in a USB cable (not included) between a USB host and the OpenSDA USB connector (labeled "SDA")
- 5. Release the Reset button

A removable drive should now be visible in the host file system with a volume label of BOOTLOADER. You are now in OpenSDA Bootloader mode.

**IMPORTANT NOTE:** Follow the "Load an OpenSDA Application" instructions to update the MSD Flash Programmer on your S32K142 EVB to the latest version.

#### **Load an OpenSDA Application**

- 1. While in OpenSDA Bootloader mode, double-click *SDA\_INFO.HTML* in the *BOOTLOADER* drive. A web browser will open the OpenSDA homepage containing the name and version of the installed Application. This information can also be read as text directly from *SDA\_INFO.HTML*
- 2. Locate the *OpenSDA Applications*
- 3. Copy & paste or drag & drop the MSD Flash Programmer Application *to the BOOTLOADER drive*
- 4. Unplug the USB cable and plug it in again. The new OpenSDAApplication should now be running and a *S32K142 EVB* drive should be visible in the host file system

You are now running the latest version of the MSD Flash Programmer. Use this same procedure to load other OpenSDA Applications.

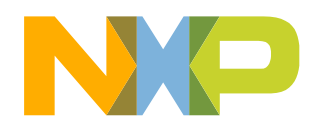

## **Introduction to OpenSDA: 2 of 2**

The MSD Flash Programmer is a composite USB application that provides a virtual serial port and an easy and convenient way to program applications into the S32K142 MCU. It emulates a FAT file system, appearing as a removable drive in the host file system with a volume label of EVB-S32K142. Raw binary and Motorola S-record files that are copied to the drive are programmed directly into the flash of the S32K142 and executed automatically. The virtual serial port enumerates as a standard serial port device that can be opened with standard serial terminal applications.

#### **Using the MSD Flash Programmer**

- 1. Locate the .srec file of your project , file is under the Debug folder of the S32DS project.
- 2. Copy & paste or drag & drop one of the .srec files to the EVB-S32K142 drive

The new application should now be running on the S32K142 EVB. Starting with v1.03 of the MSD Flash Programmer, you can program repeatedly without the need to unplug and reattach the USB cable before reprogramming.

Drag one of the .srec code for the S32K142. the S32K142 EVB board over USB to reprogram the preloaded code example to another example.

**NOTE:** Flash programming with the MSD Flash Programmer is currently only supported on Windows operating systems. However, the virtual serial port has been successfully tested on Windows, Linux and Mac operating systems.

#### **Using the Virtual Serial Port**

- 1. Determine the symbolic name assigned to the EVB-S32K142 virtual serial port. In Windows open Device Manager and look for the COM port named "PEMicro/Freescale – CDC Serial Port".
- 2. Open the serial terminal emulation program of your choice. Examples for Windows include Tera [Term,](http://logmett.com/index.php?/download/tera-term-475-freeware.html) [PuTTY,](http://www.chiark.greenend.org.uk/~sgtatham/putty/download.html) and **[HyperTerminal](http://www.hilgraeve.com/hyperterminal/)**
- 3. Press and release the Reset button (SW5) at anytime to restart the example application. Resetting the embedded application will not affect the connection of the virtual serial port to the terminal program.
- 4. It is possible to debug and communicate with the serial port at the same time, no need to stop the debug.

**NOTE:** Refer to the OpenSDA User's Guide for a description of a known Windows issue when disconnecting a virtual serial port while the COM port is in use.

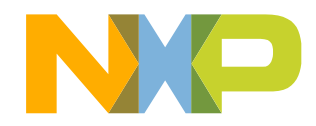

## **INSTALLING S32DS**

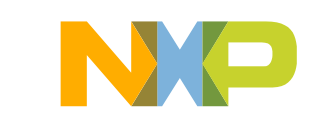

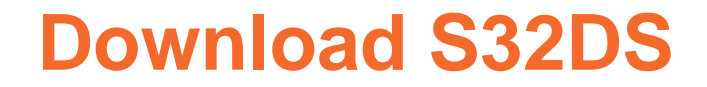

**Download S32DS from:**

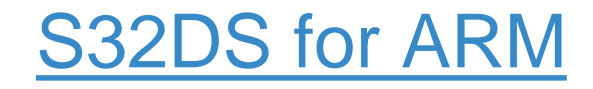

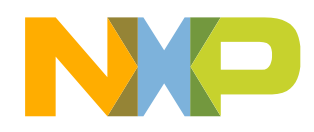

24 EXTERNAL USE

# **CREATE A NEW PROJECT IN S32 DESIGN STUDIO**

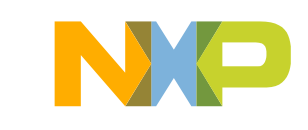

#### **Create New Project: First Time – Select a Workspace**

- Start program: Click on "S32 Design Studio for ARM v2.0" icon
- Select workspace:
	- − Choose default (see below example) or specify new one
	- − Suggestion: Uncheck the box "Use this as the default and do not ask again"
	- − Click OK

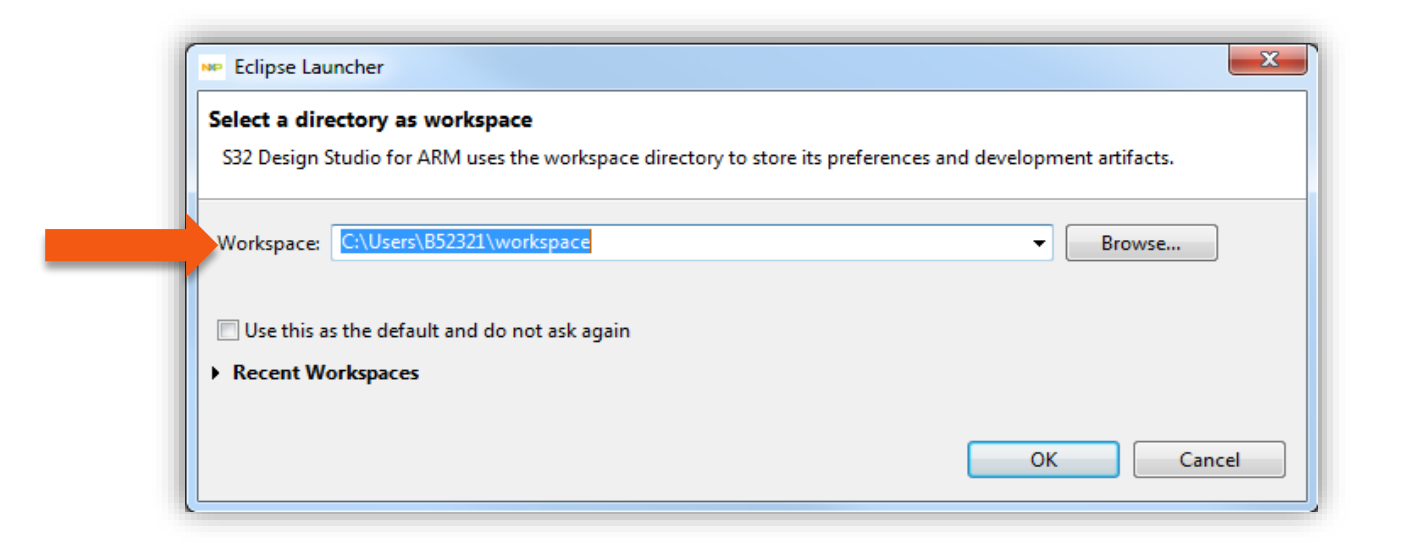

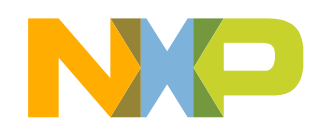

#### **Create New Project: Top Menu Selection**

#### • File – New –Project

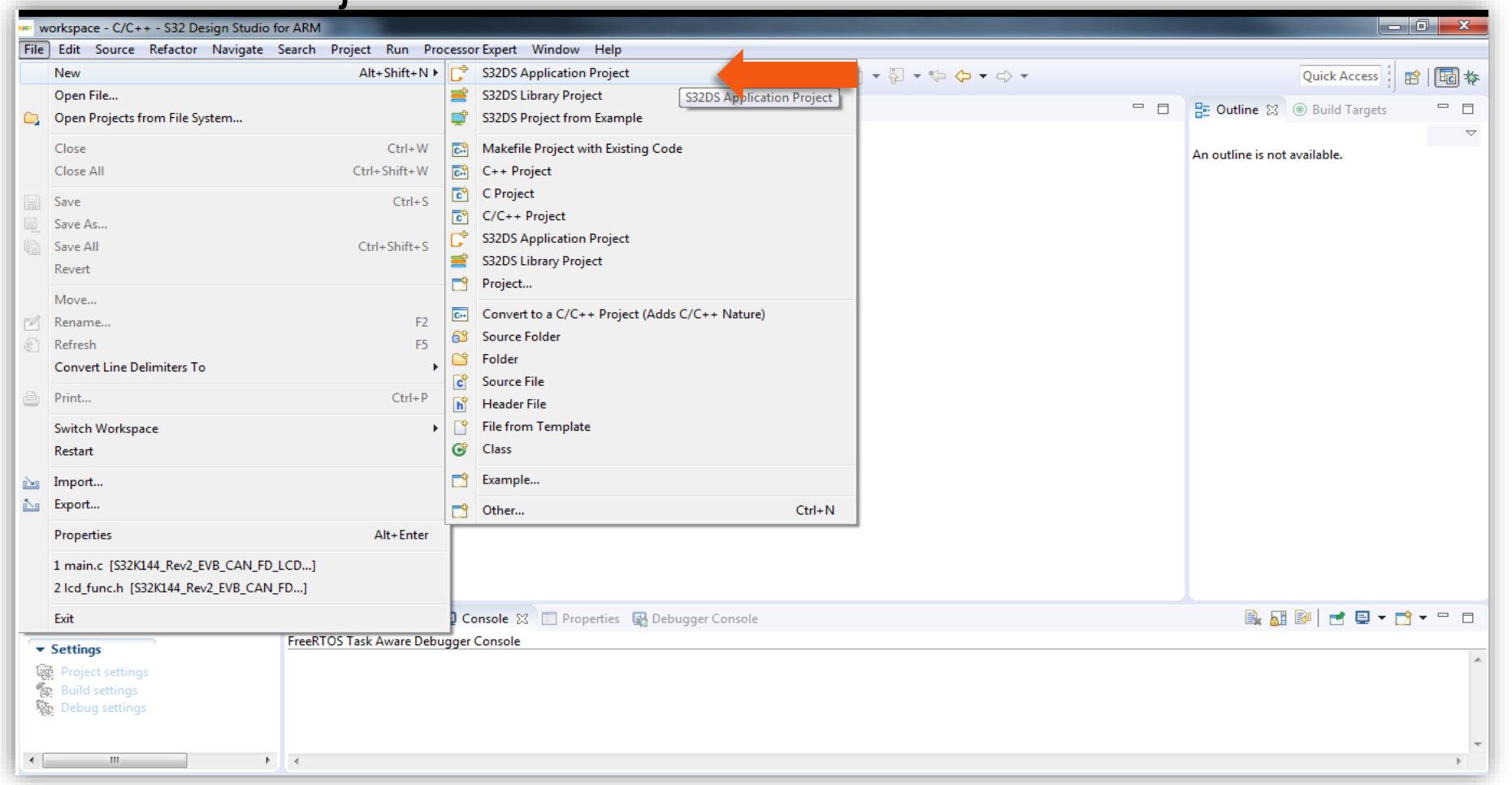

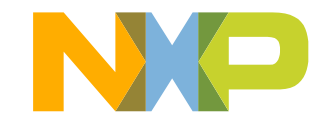

#### **Create New Project: S32DS Project**

- Project Name:
	- −Example: FirstProject
- Project Type:
	- −Select from inside executable or library folder
- Next

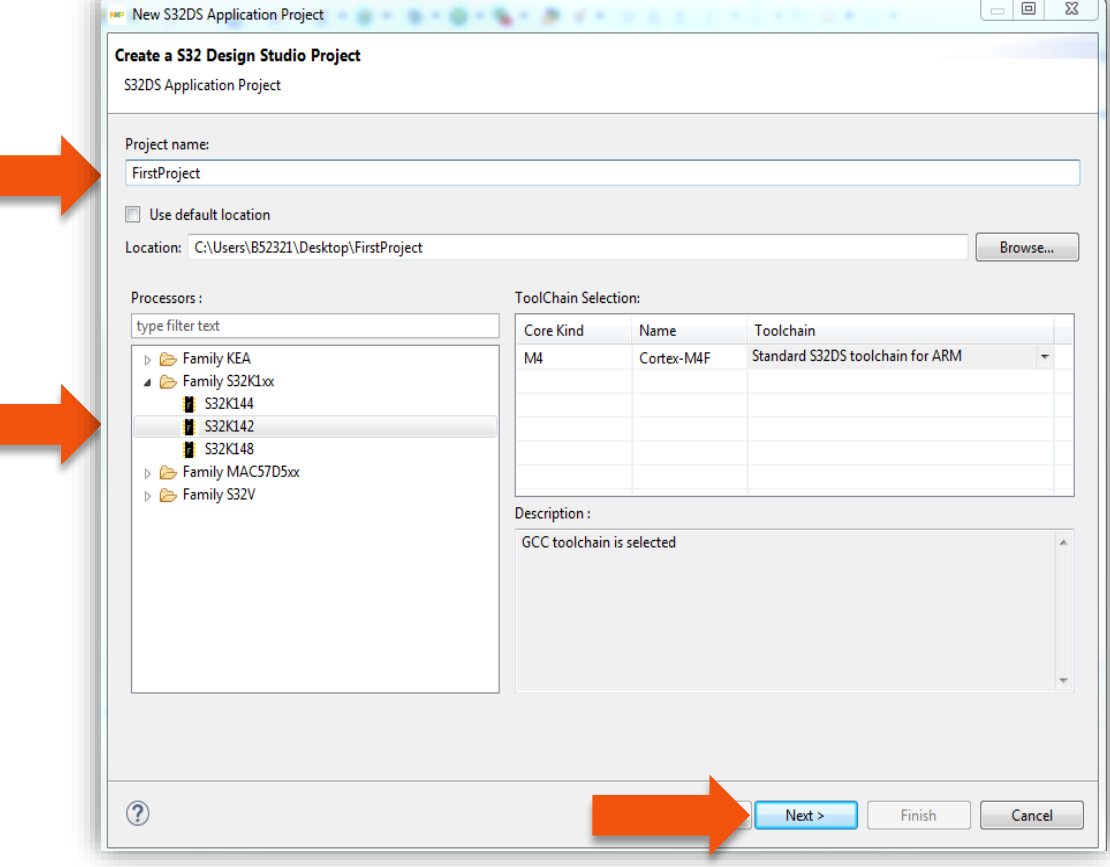

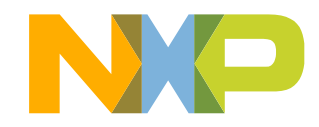

### **Create New Project: S32DS Project**

- Select Debugger Support and Library Support
- Click Finish

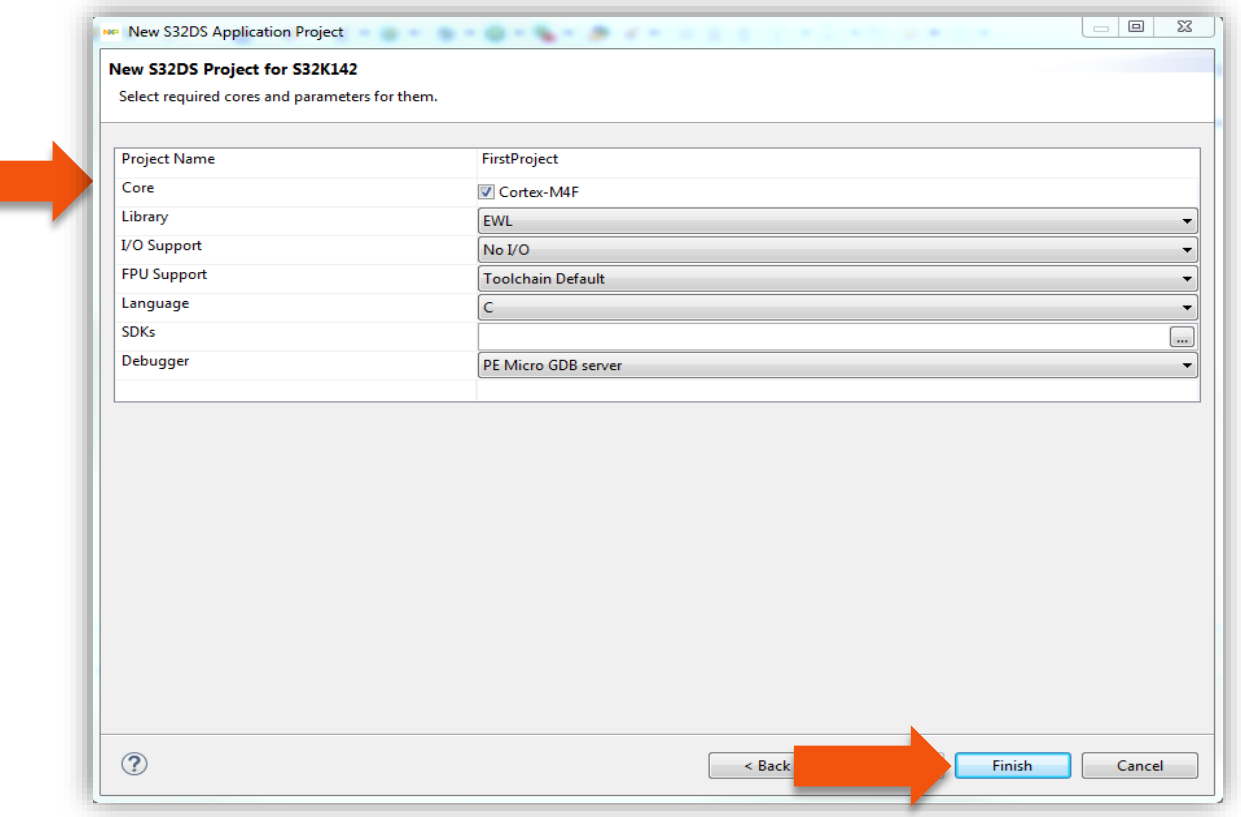

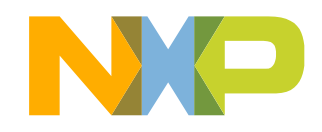

#### **OpenSDA Configuration**

- To Debug your project with OpenSDA, it is necessary to select the OpenSDA in the Debug Configuration.
- Select your project, and click on debug configuration

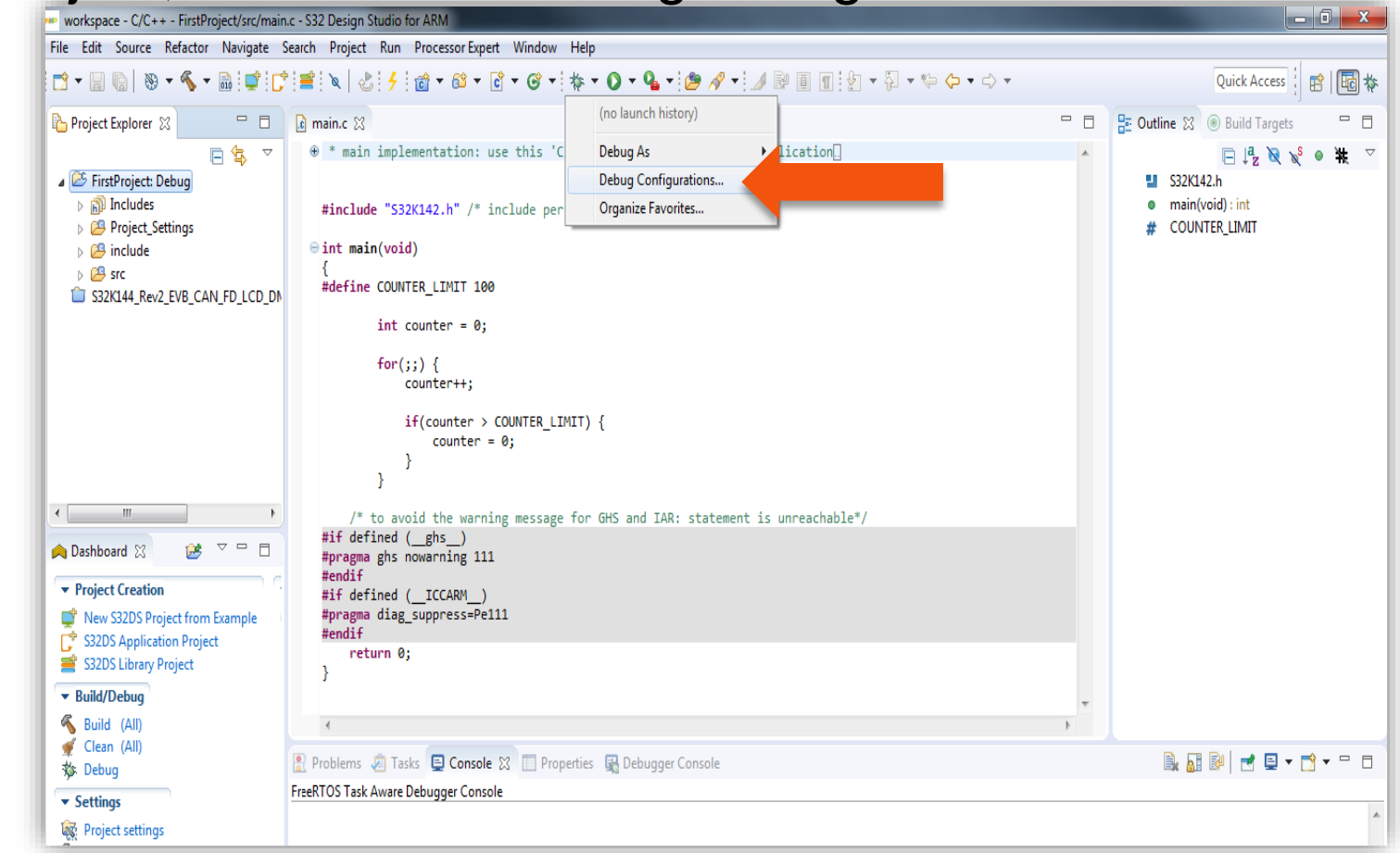

30 EXTERNAL USE

#### **OpenSDA Configuration**

- Select the Debug configuration under GDB PEMicro Interface Debugging
- Click on Debugger tab

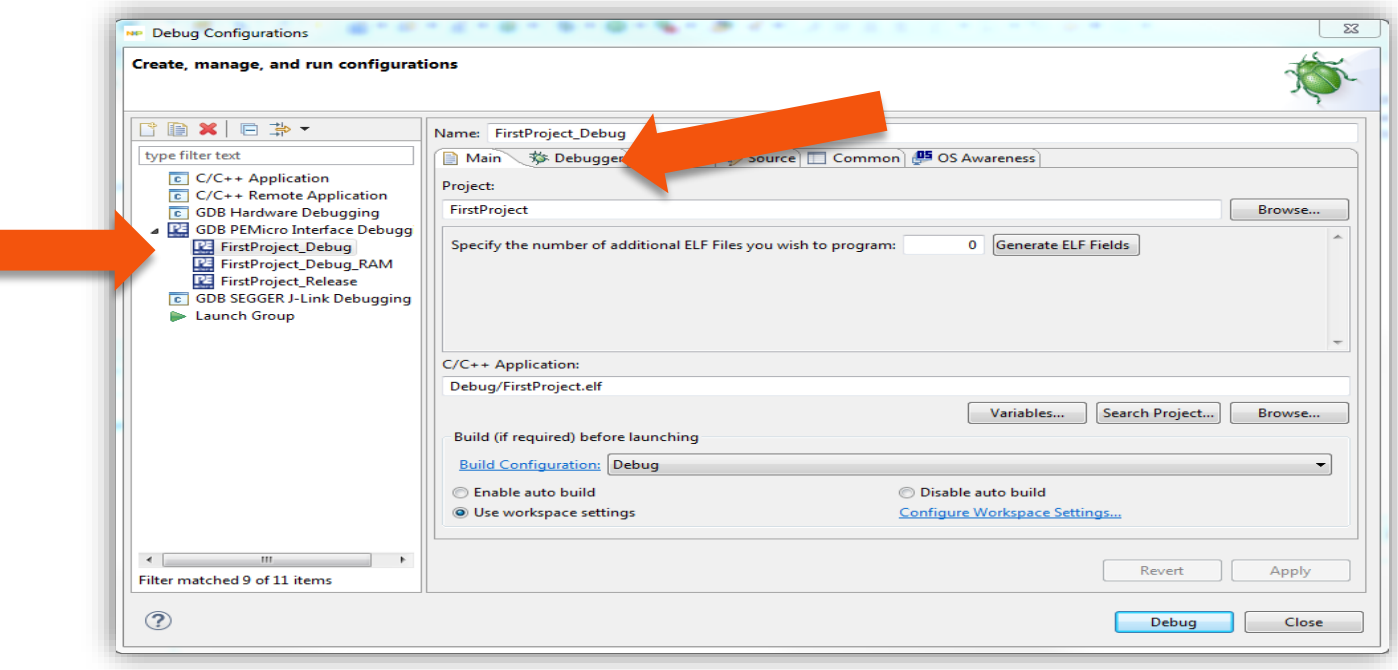

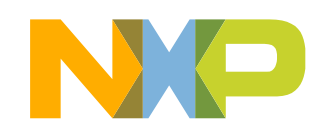

#### **OpenSDA Configuration**

- Select OpenSDA as the interface, if your board is plugged should appear in the Port field.
- Click Apply and debug to finish.

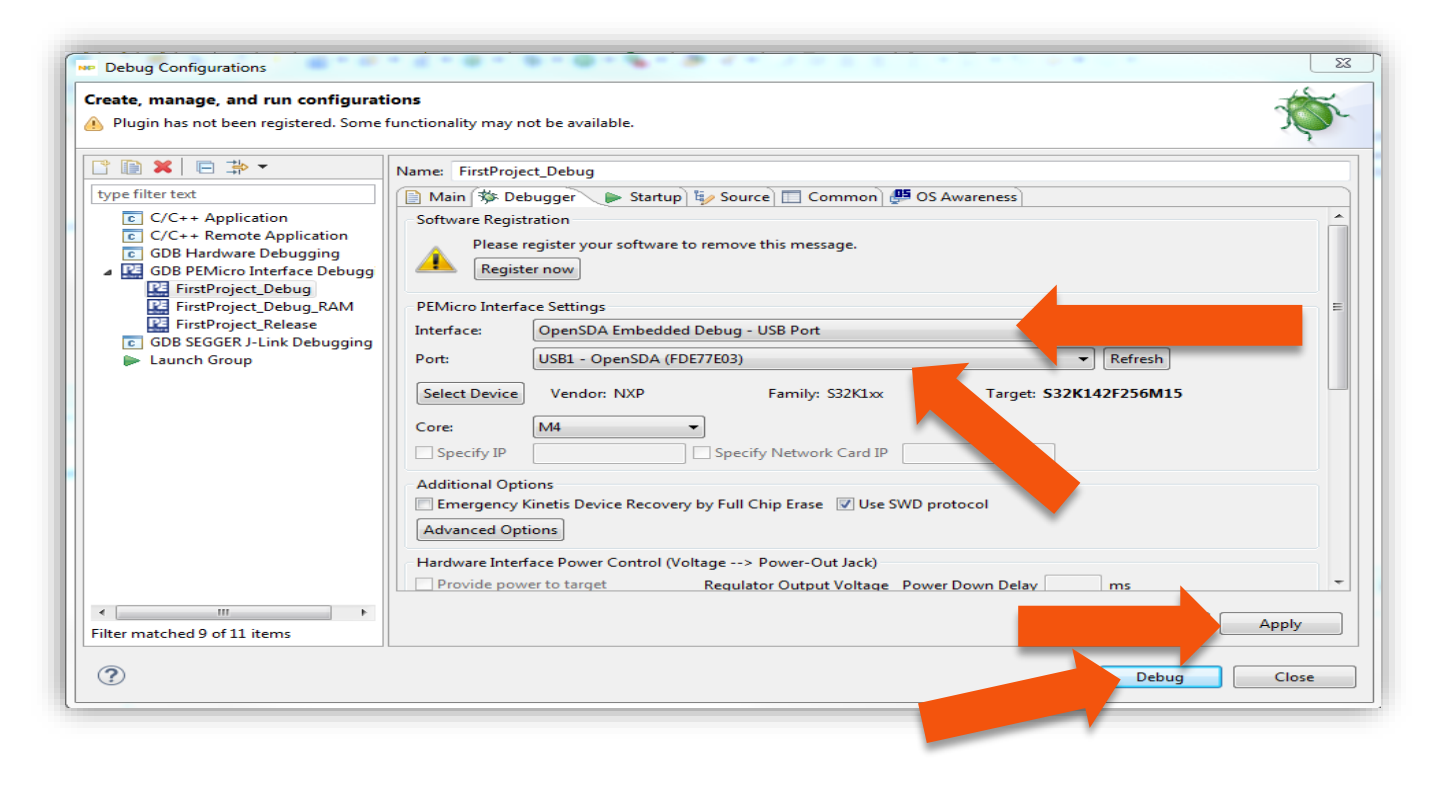

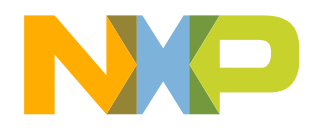

# **CREATE AN EXAMPLE FROM SDK**

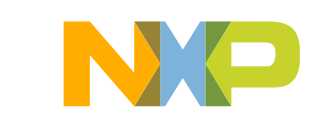

- The S32 Design Studio IDE already includes the Software Development Kit for quickly develop applications on S32K1xx devices.
- To create a project using an example go to File New –Project

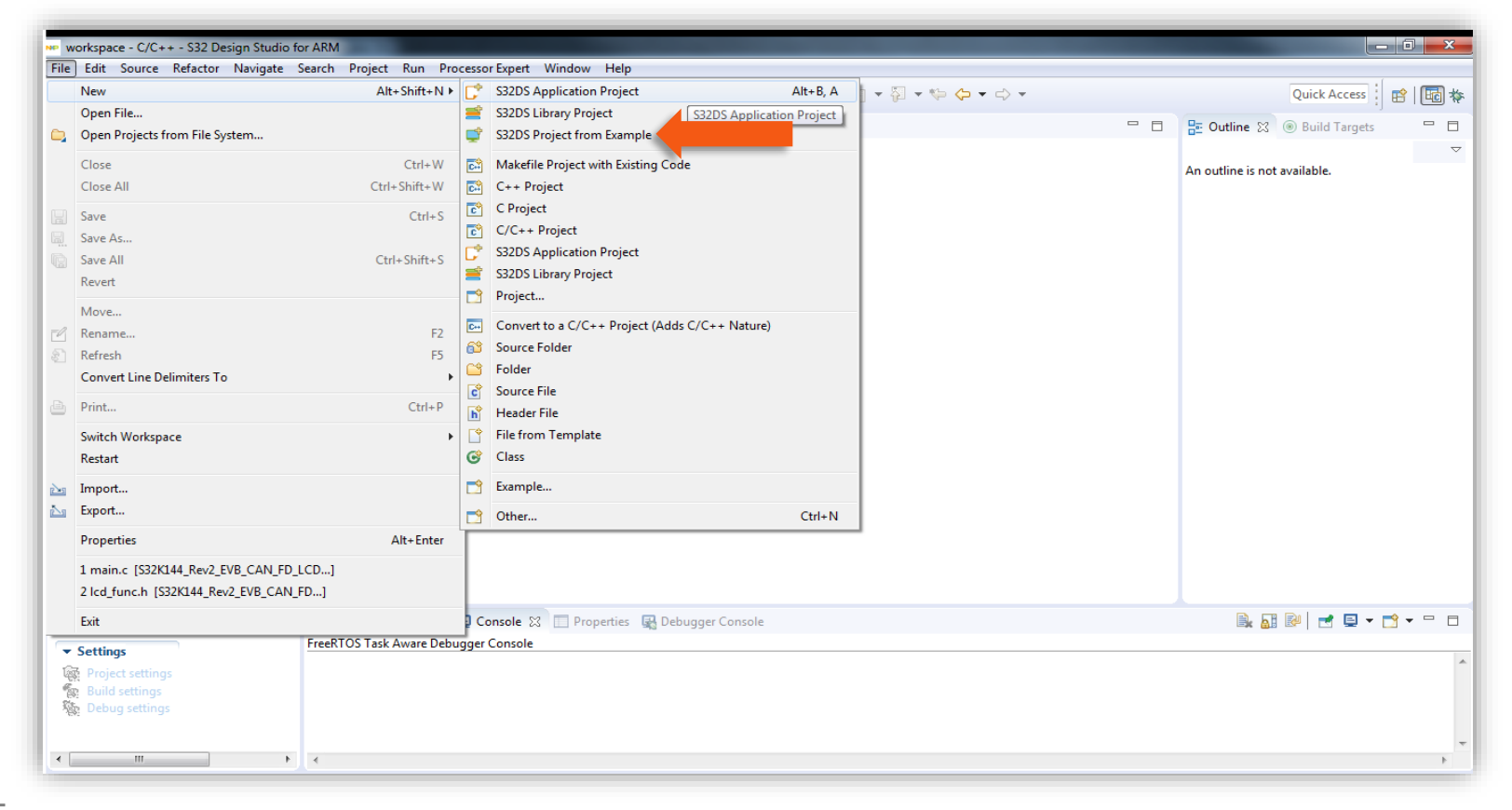

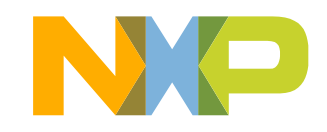

- Go to the S32K14x EAR SDK v0.8.6 Example Projects section and select the example that wants to be used.
- In this example the hello\_world is selected

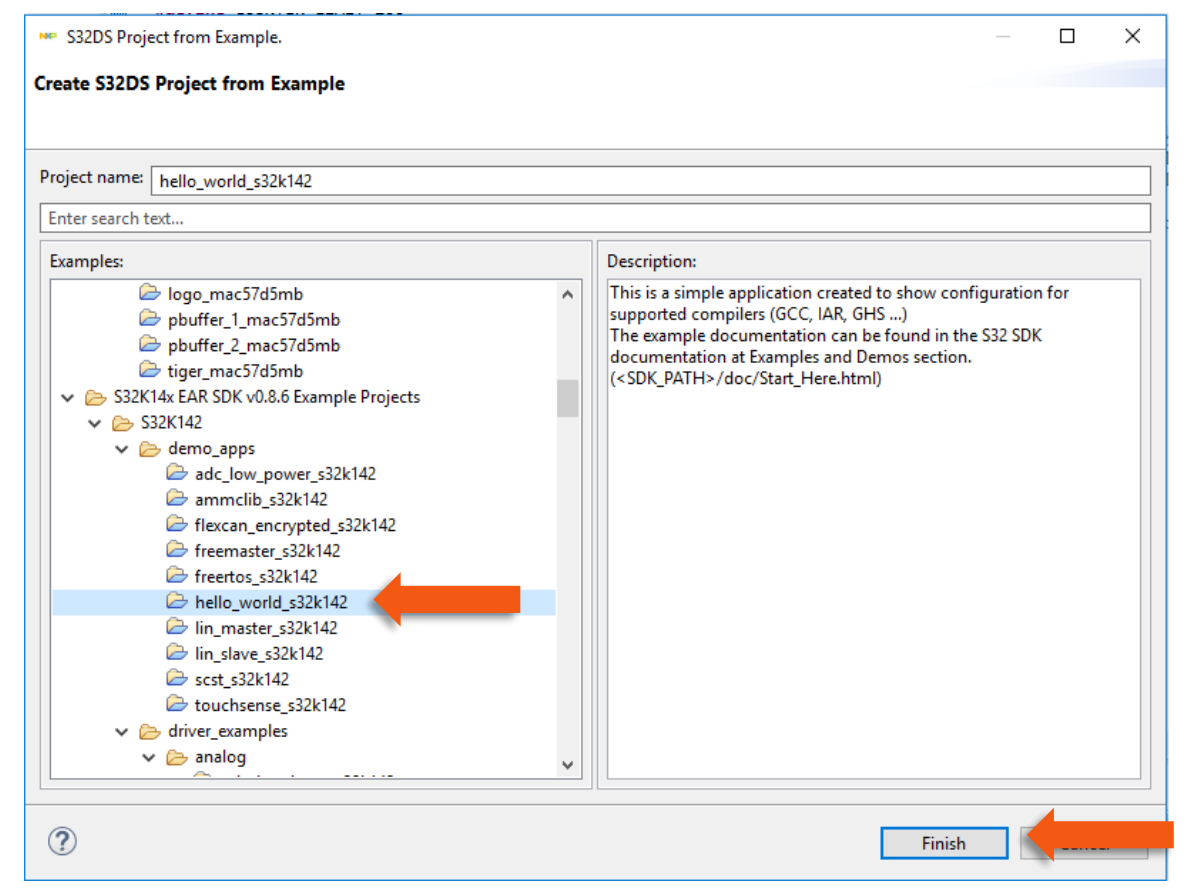

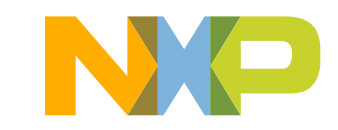

• A new project would be created in the workspace. Then click on generate code icon and then on debug, as indicated.

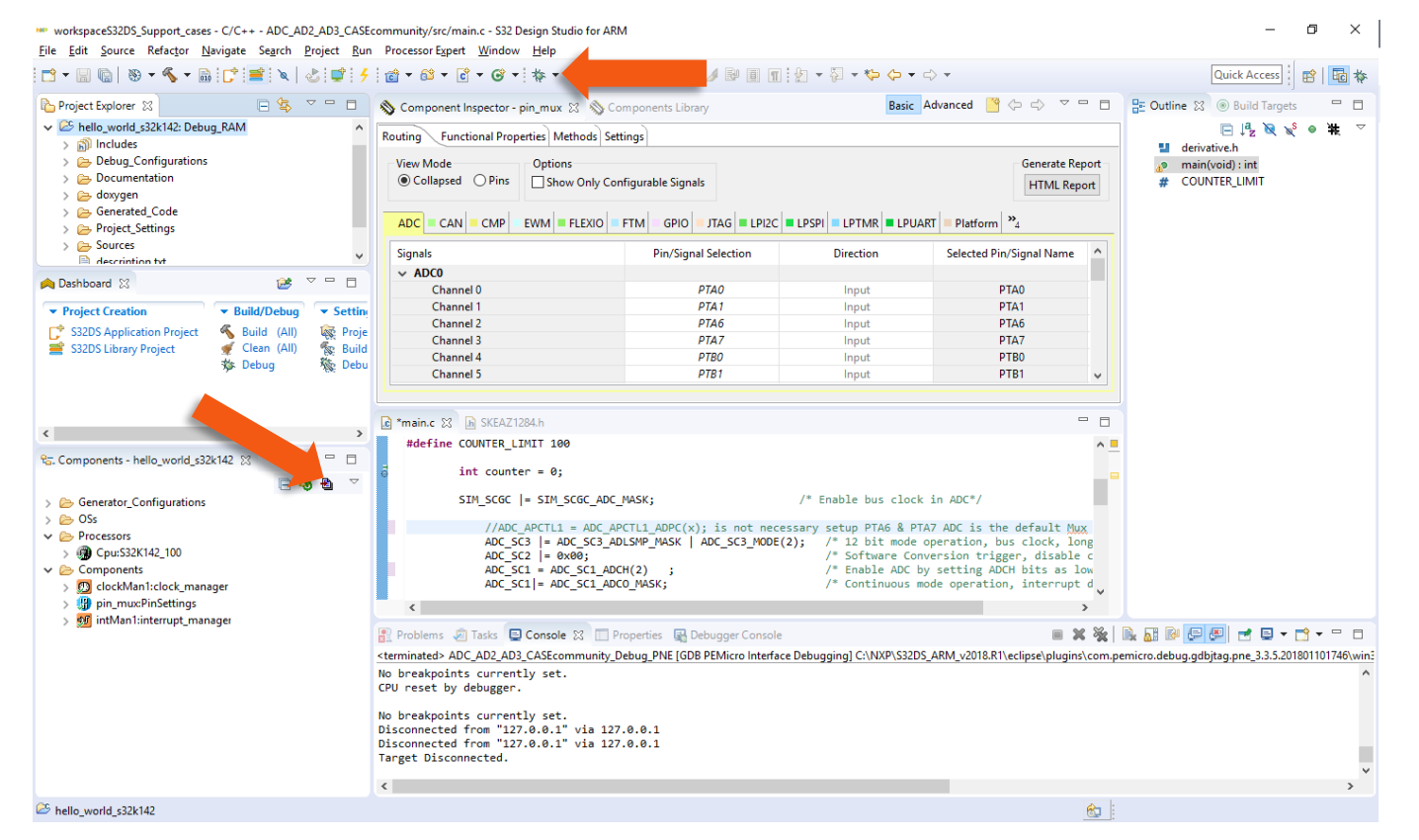

• If run correctly, the LED should start blinking red and green.

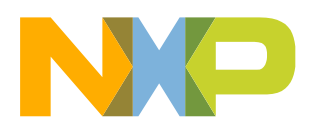

- The complete documentation of the SDK can be found in: C:\NXP\S32DS ARM\_v2018.R1\S32DS\S32SDK\_S32K14x\_EAR\_0.8. 6\doc\Start\_here.html
- For more information about the use of the SDK go click on the following link for an SDK tranining (add hyperlink once if is online)

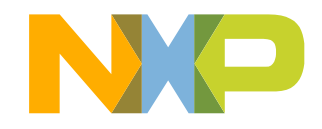

## **DEBUG BASICS**

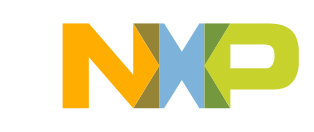

#### **Debug Basics: Starting the Debugger**

- Debug configuration is only required once. Subsequent starting of debugger does not require those steps.
- Three options to start debugger:
	- − If the "Debug Configuration" has not been closed, click on "Debug" button on bottom right
	- −Select Run Debug (or hit F11)

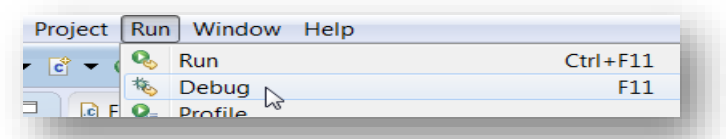

*Note*: This method currently selects the desktop target (*project.*elf) and gives an error. Do not use until this is changed.

−*Recommended Method*: Click on pull down arrow for bug icon and select …\_debug.elf target

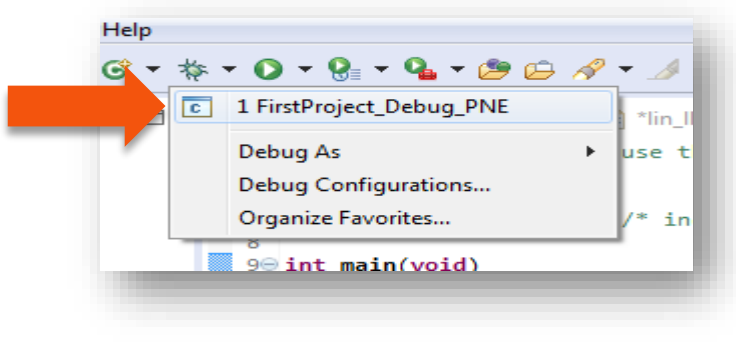

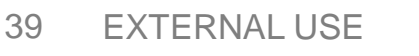

## **Debug Basics: Step, Run, Suspend, Resume**

- Step Into (F5)
- Step Over (F6)
- Step Return (F7)
- Run
- Suspend
- Resume (F8)

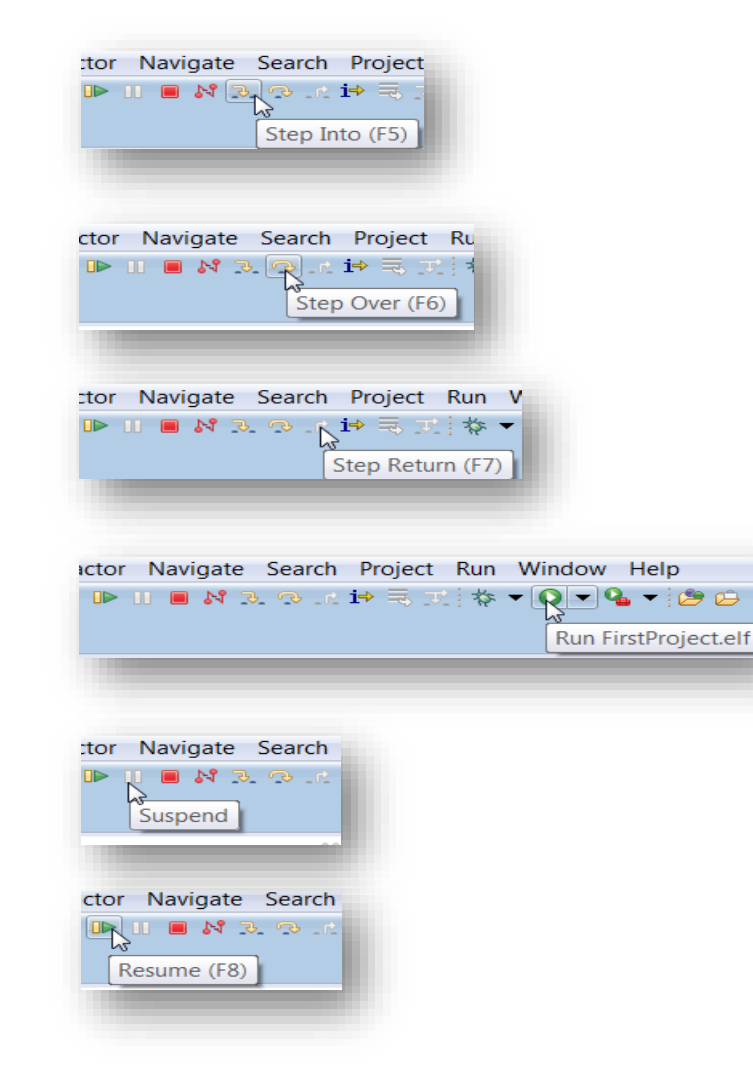

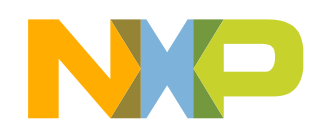

#### **Debug Basics: View & Alter Variables**

- View variables in "Variables" tab.
- Click on a value to allow typing in a different value.

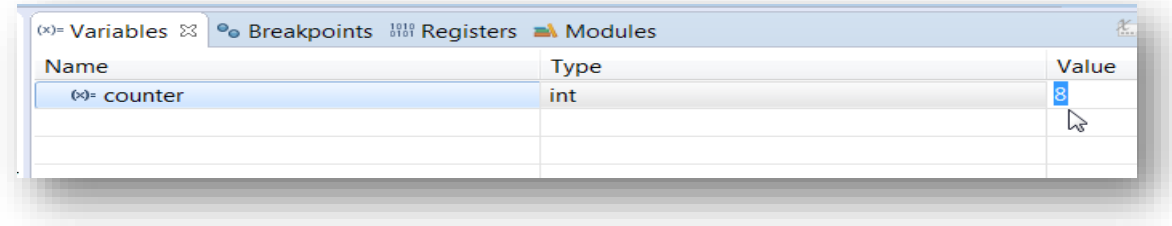

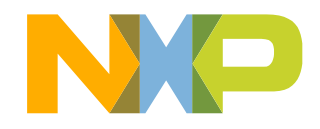

#### **Debug Basics: View & Alter Registers**

- View CPU registers in the "Registers" tab
- Click on a value to allow typing in a different value
- View peripheral registers in the EmbSys Registers tab

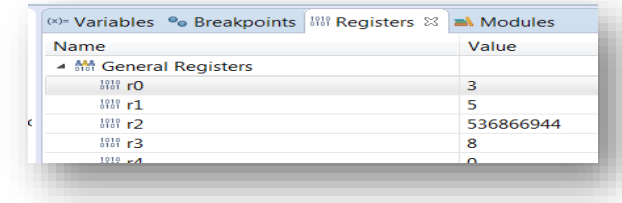

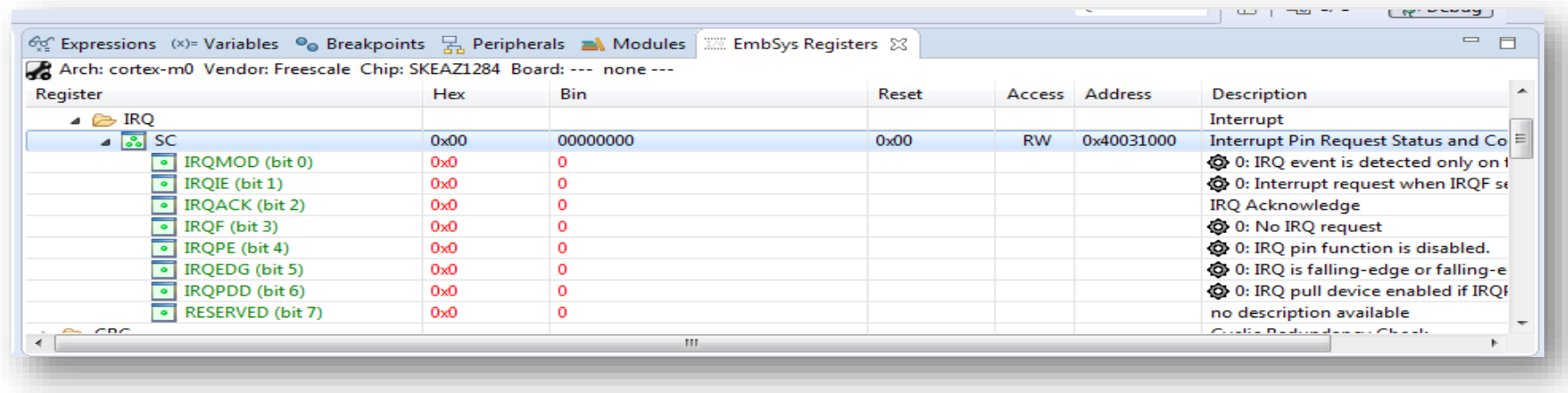

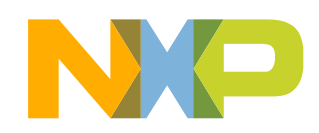

## **Debug Basics: View & Alter Memory**

• Add Memory Monitor

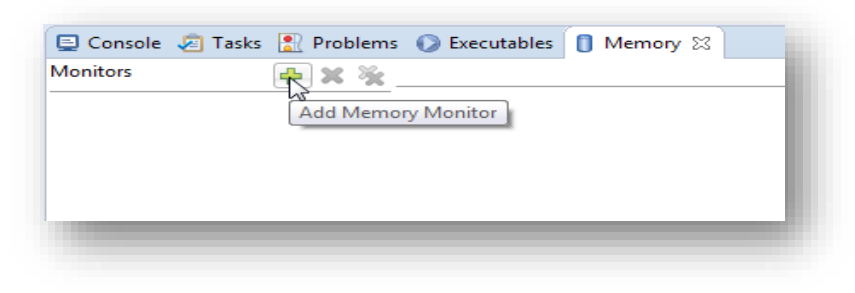

• Select Base Address to Start at : 40000000

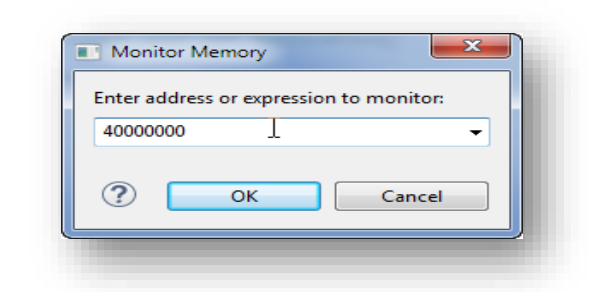

• View Memory

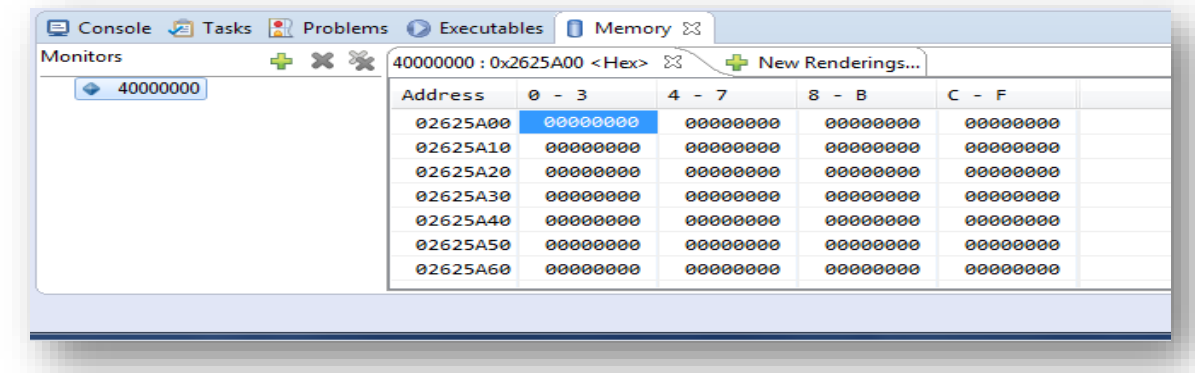

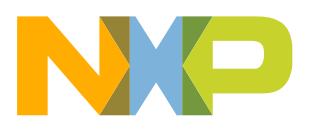

#### **Debug Basics: Breakpoints**

Add Breakpoint: Point and Click

• light blue dot represents debugger breakpoint

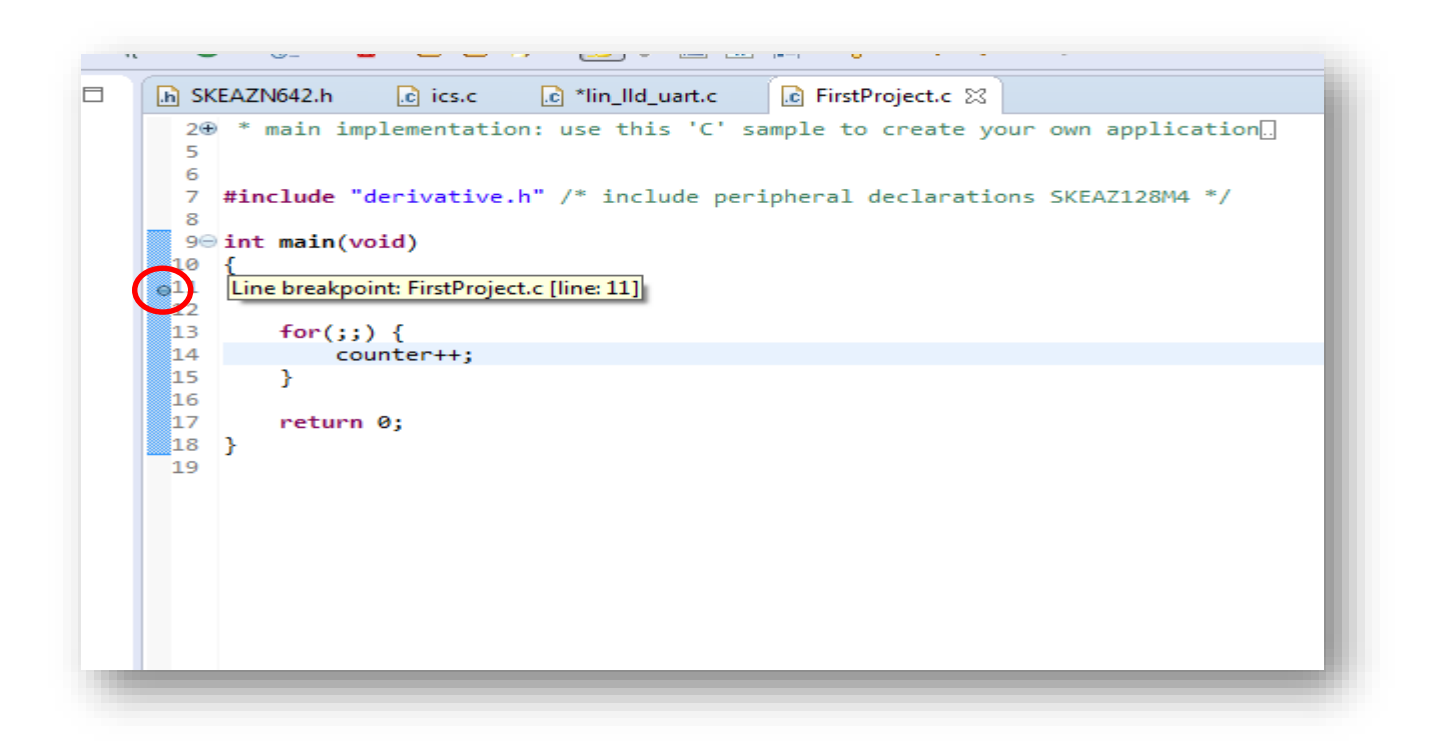

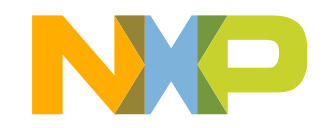

#### **Debug Basics: Reset & Terminate Debug Session**

- Reset program counter
- Terminate Ctl+F2()

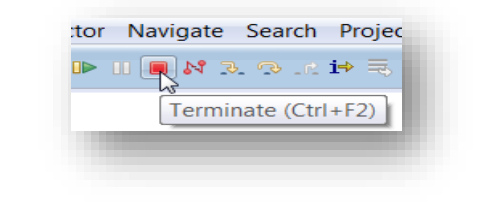

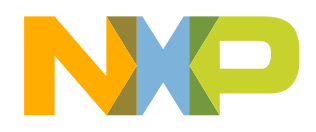

# **CREATE A P&E DEBUG CONFIGURATION (OPTIONAL)**

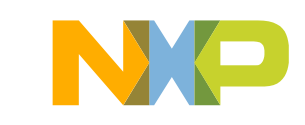

#### **New P&E debug configuration**

• Click in debug configurations

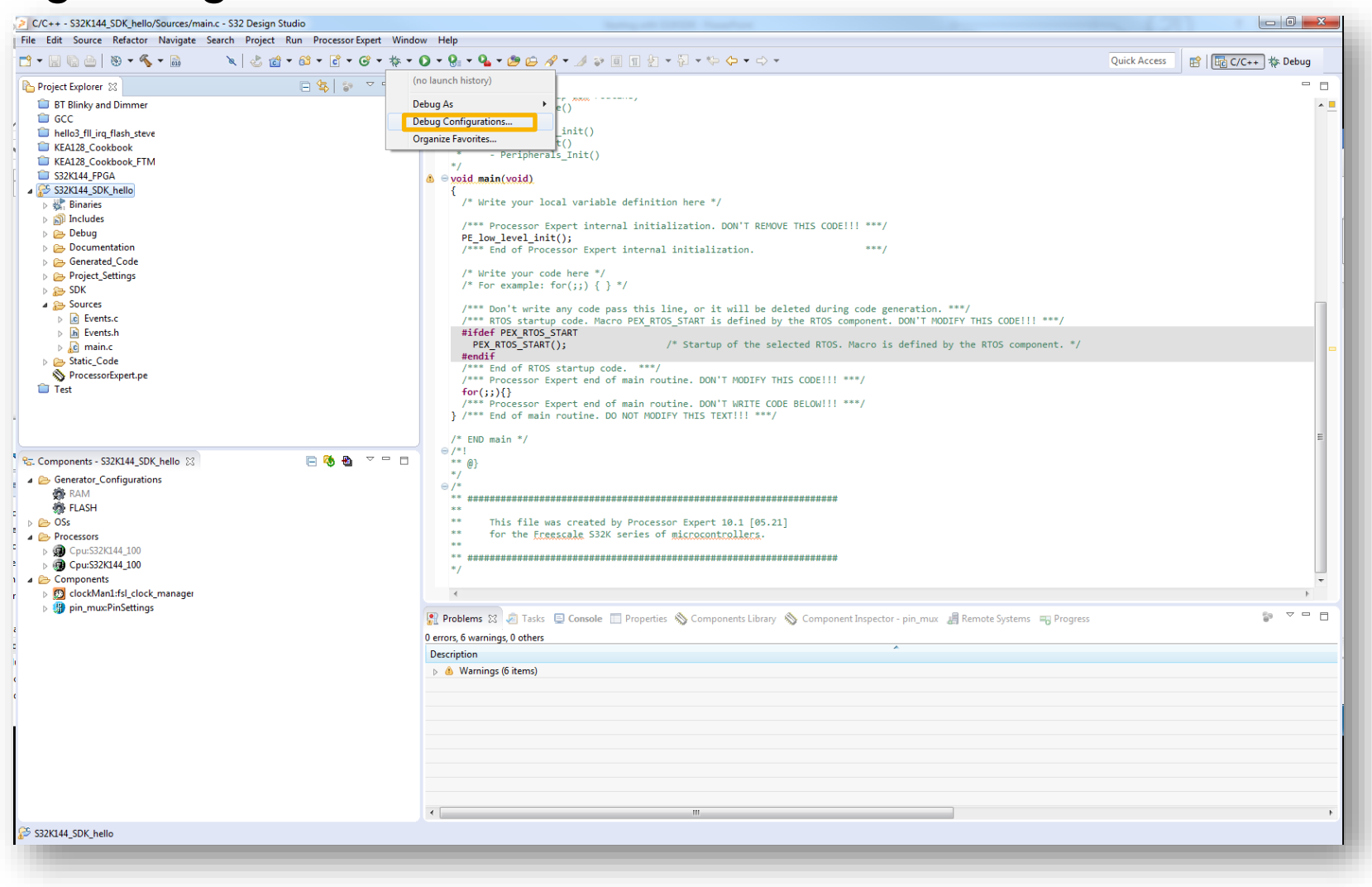

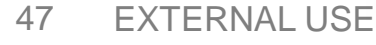

#### **New P&E debug configuration**

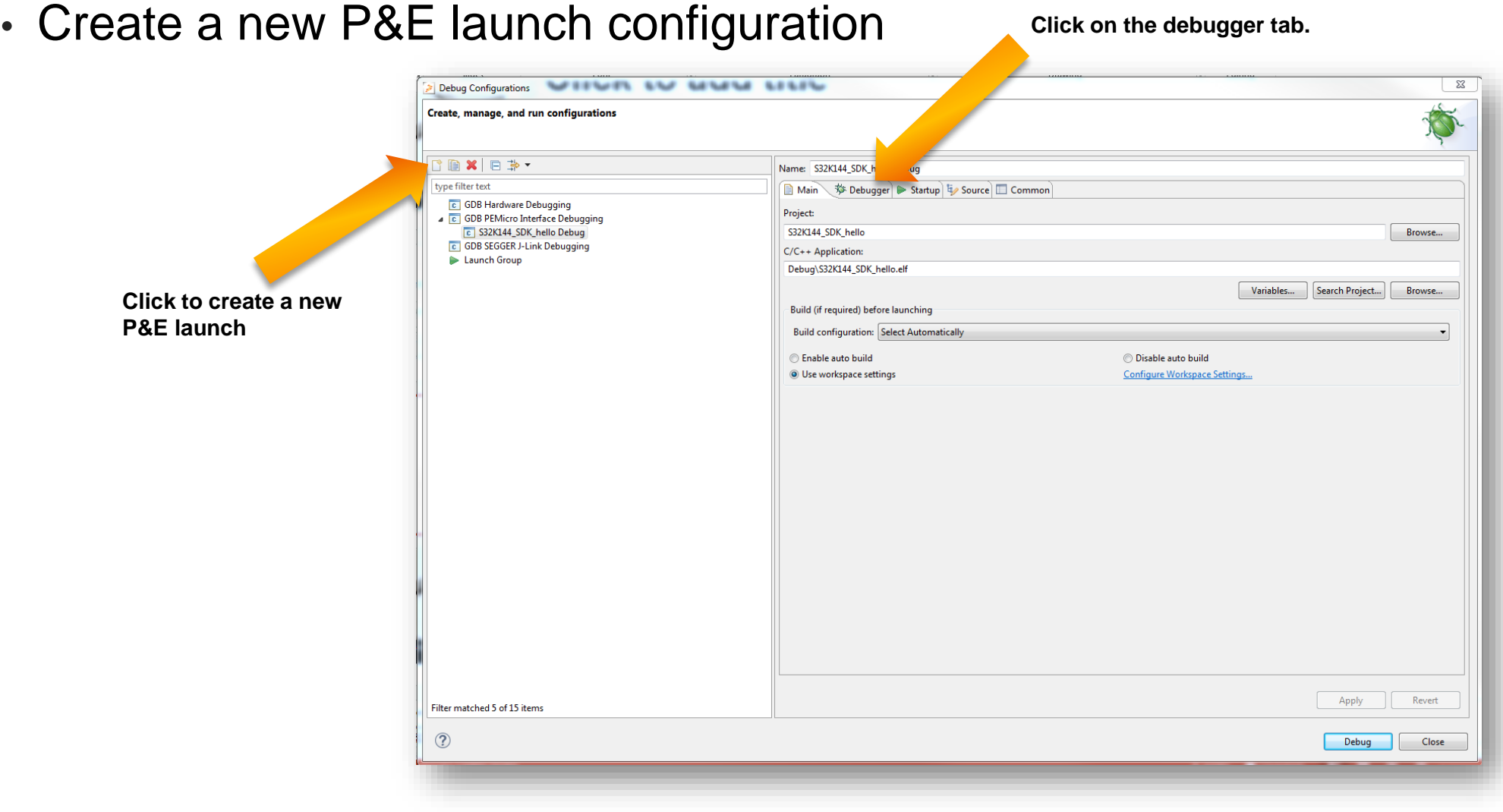

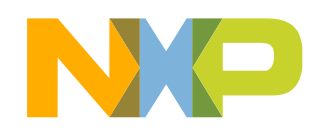

#### **New P&E debug configuration**

• Select the device

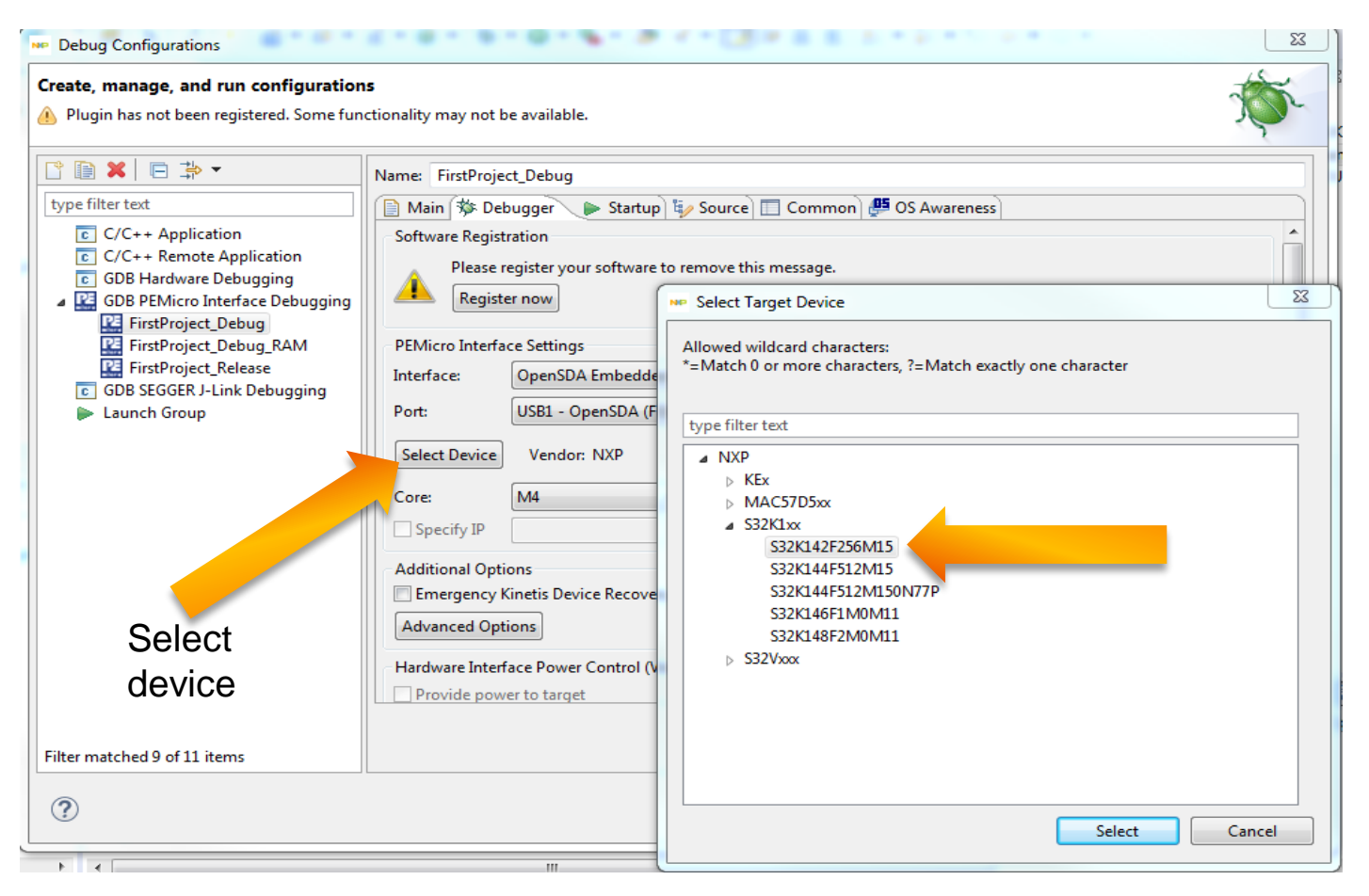

• Click Apply and debug your application

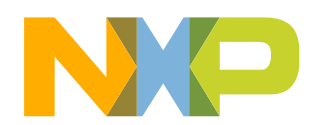

49 EXTERNAL USE

## **USEFUL LINKS**

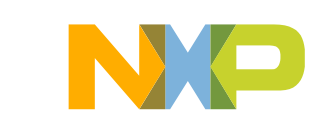

#### **Useful Links**

- Cookbook [application](https://www.nxp.com/docs/en/application-note/AN5413.pdf) note. This application note contains a bunch of simple examples of how to use different peripherals.
- S32K1xx [community.](https://community.nxp.com/community/s32/s32k) Visit this site for request support on the S32K1xx products, you can also look for threads that may contain the answer that you are looking for.

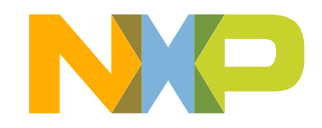

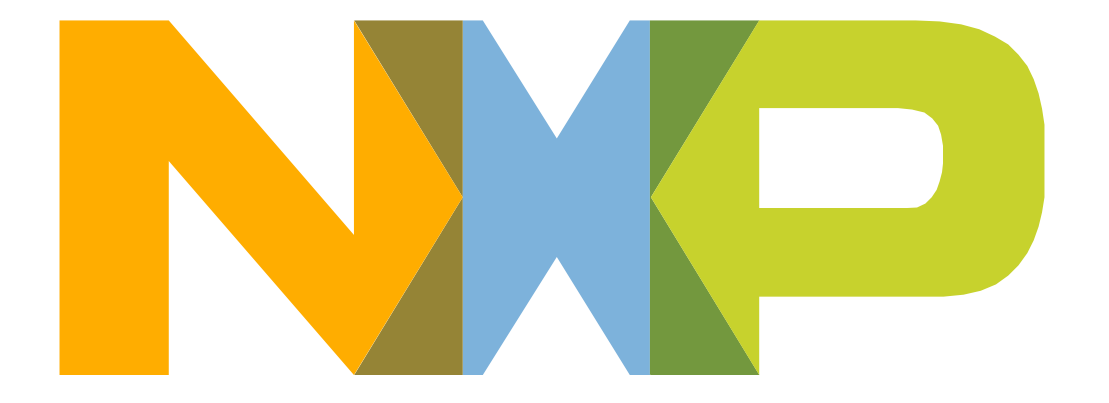

## SECURE CONNECTIONS<br>FOR A SMARTER WORLD